## <span id="page-0-0"></span>**Manuel de maintenance Dell™ Vostro™ 410**

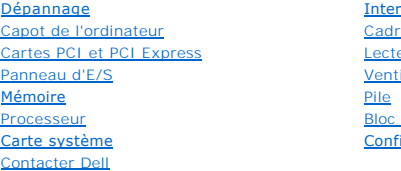

[Intervention à l'intérieur de votre ordinateur](file:///C:/data/systems/Vos410/fr/sm/html/work.htm#wp1180036) [Cadre](file:///C:/data/systems/Vos410/fr/sm/html/bezel.htm#wp1180613) [Lecteurs](file:///C:/data/systems/Vos410/fr/sm/html/drives.htm#wp1182063) [Ventilateurs](file:///C:/data/systems/Vos410/fr/sm/html/fans.htm#wp1183935)<br>Pile [Bloc d'alimentation](file:///C:/data/systems/Vos410/fr/sm/html/psu.htm#wp1181010) [Configuration du système](file:///C:/data/systems/Vos410/fr/sm/html/syssetup.htm#wp1181327)

## **Remarques, avis et précautions**

**REMARQUE :** une REMARQUE fournit des informations importantes qui vous aident à mieux utiliser votre ordinateur.

AVIS : un AVIS vous avertit d'un risque d'endommagement du matériel ou de perte de données et vous indique comment éviter le problème.

**A** PRÉCAUTION : une PRÉCAUTION indique un risque d'endommagement du matériel, de blessure corporelle ou de mort.

Si vous avez acheté un ordinateur Dell™ Série n, les références du présent document concernant les systèmes d'exploitation Microsoft® Windows® ne sont pas applicables.

**Les informations de ce document sont sujettes à modification sans préavis. © 2008 Dell Inc. Tous droits réservés.**

Toute reproduction sous quelque forme que ce soit sans l'autorisation écrite de Dell Inc. est strictement interdite.

Marques mentionnées dans ce document : Dell, le logo DELL et Vostro sont des marques de Pell Inc. ; Intel est une marque déposée d'Intel Corporation aux Etats-Unis et dans<br>d'autres pays ; Microsoff, Windows Wista et le log

Les autres marques et noms de produits pouvant être utilisés dans ce document sonnes omme appartenant à leurs propriétaires respectifs. Dell Inc. rejette tout intérêt<br>dans l'utilisation des marques déposées et des noms de

#### **Modèle DCGAF**

**Août 2008 Rév. A00**

### **Cadre Manuel de maintenance Dell™ Vostro™ 410**

## [Retrait du cadre](#page-1-0)

**[Remise en place du cadre](#page-1-1)** 

PRECAUTION : avant toute intervention à l'intérieur de votre ordinateur, consultez les consignes de sécurité livrées avec celui-ci. Pour de plus<br>amples renseignements sur les pratiques d'excellence en matière de sécurité,

## <span id="page-1-0"></span>**Retrait du cadre**

- 1. Suivez les procédures de la section [Avant d'intervenir à l'intérieur de votre ordinateur](file:///C:/data/systems/Vos410/fr/sm/html/work.htm#wp1180052).
- 2. Retirez le capot de l'ordinateur (reportez-vous à la section [Retrait du capot de l'ordinateur\)](file:///C:/data/systems/Vos410/fr/sm/html/cover.htm#wp1180476).
- 3. Mettez l'ordinateur à la verticale et localisez les quatre languettes du cadre situées à l'intérieur du châssis, le long du bord gauche du capot. Avec<br>précaution, tordez doucement les languettes de cadre vers l'extérie
- 4. Tournez le bord gauche du capot vers l'extérieur pour dégager les pinces de cadre du côté droit du capot.

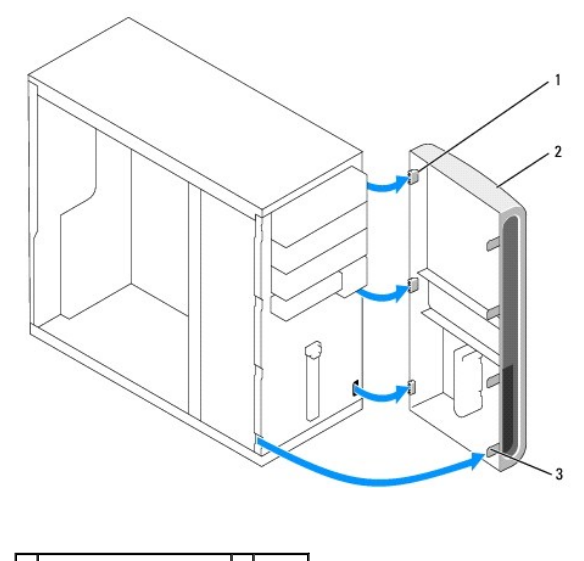

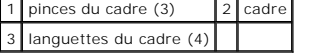

5. Mettez le cadre de côté dans un endroit sûr.

## <span id="page-1-1"></span>**Remise en place du cadre**

1. Mettez l'ordinateur à la verticale, alignez les pinces du cadre sur leur logement le long du bord droit du panneau avant, puis enfoncez-les.

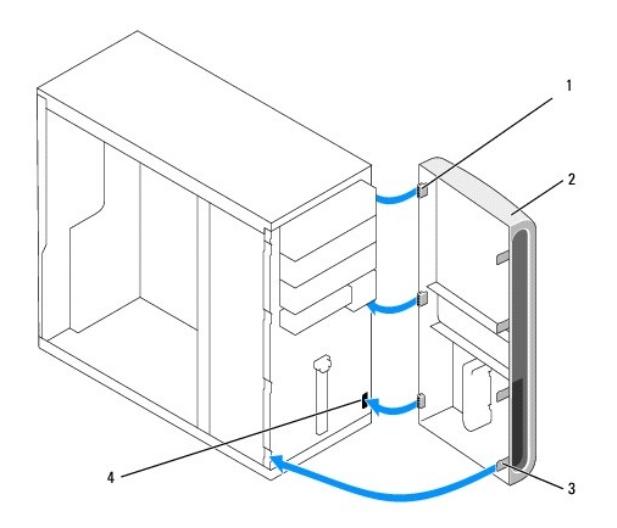

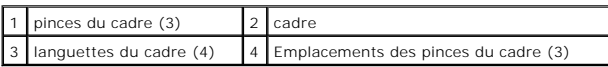

2. Tournez le capot avant vers l'ordinateur jusqu'à ce que les languettes du cadre sur le bord gauche du capot entrent en place.

3. Effectuez les étapes de la procédure [Après intervention à l'intérieur de votre ordinateur](file:///C:/data/systems/Vos410/fr/sm/html/work.htm#wp1182653).

### **Cartes PCI et PCI Express Manuel de maintenance Dell™ Vostro™ 410**

- [Retrait d'une carte PCI ou PCI Express](#page-3-0)
- **Installation d'une carte PCI ou PCI Expr**
- [Configuration de votre ordinateur après le retrait ou l'installation d'une carte PCI ou PCI Express](#page-5-0)
- PRECAUTION : avant toute intervention à l'intérieur de votre ordinateur, consultez les consignes de sécurité livrées avec celui-ci. Pour de plus<br>amples renseignements sur les pratiques d'excellence en matière de sécurité,

**A** PRÉCAUTION : pour prévenir tout risque d'électrocution, débranchez toujours votre ordinateur de la prise secteur avant de retirer le capot.

L'ordinateur comporte les emplacements suivants pour les cartes PCI et PCI Express :

- l Un logement de carte PCI Express x16 (SLOT1)
- l Deux logements de carte PCI Express x1 (SLOT2, SLOT3)
- l Trois logements de carte PCI (SLOT4, SLOT5, SLOT6)

Reportez-vous à la section [Composants de la carte système](file:///C:/data/systems/Vos410/fr/sm/html/work.htm#wp1182852) pour identifier l'emplacement du logement.

## <span id="page-3-0"></span>**Retrait d'une carte PCI ou PCI Express**

- 1. Suivez les procédures de la section [Avant d'intervenir à l'intérieur de votre ordinateur](file:///C:/data/systems/Vos410/fr/sm/html/work.htm#wp1180052).
- 2. Désinstallez le pilote et le logiciel de la carte du système d'exploitation. Pour des informations complémentaires, consultez le *Guide de configuration et de référence rapide*.
- 3. Retirez le capot de l'ordinateur. Pour ce faire, reportez-vous à la section [Retrait du capot de l'ordinateur](file:///C:/data/systems/Vos410/fr/sm/html/cover.htm#wp1180476).
- 4. Retirez la vis du support qui maintient la carte au châssis.

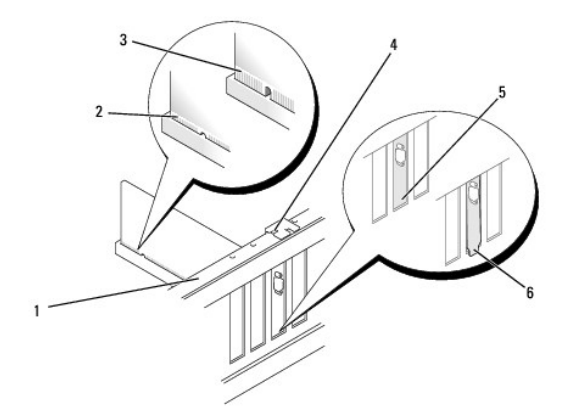

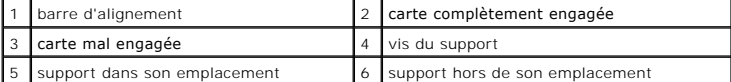

- 5. Le cas échéant, débranchez tous les câbles connectés à la carte.
- 6. Retirez la carte :
	- 1 S'il s'agit d'une carte PCI, saisissez-la par ses coins supérieurs et retirez-la doucement de son connecteur.
	- l S'il s'agit d'une carte PCI Express, tirez la languette de fixation, tenez la carte par ses coins supérieurs, puis retirez-la doucement de son connecteur.

7. Si vous retirez la carte définitivement, installez une plaque de recouvrement sur le logement vide.

**REMARQUE :** l'installation d'une plaque de recouvrement dans les logements de carte vides est nécessaire pour maintenir l'homologation de<br>l'ordinateur par la FCC. Ces plaques protègent également votre ordinateur de la pou

- 8. Effectuez les étapes de la procédure [Après intervention à l'intérieur de votre ordinateur](file:///C:/data/systems/Vos410/fr/sm/html/work.htm#wp1182653).
- 9. Pour terminer la procédure de retrait, reportez-vous à la section Configuration de votre ordinateur après le retrait ou l'installation d'une carte PCI ou **PCI Express**

### <span id="page-4-0"></span> **Installation d'une carte PCI ou PCI Express**

- 1. Suivez les procédures de la section [Avant d'intervenir à l'intérieur de votre ordinateur](file:///C:/data/systems/Vos410/fr/sm/html/work.htm#wp1180052).
- 2. Retirez le capot de l'ordinateur. Pour ce faire, reportez-vous à la section [Retrait du capot de l'ordinateur](file:///C:/data/systems/Vos410/fr/sm/html/cover.htm#wp1180476).
- 3. Si vous installez une nouvelle carte, retirez la vis fixant la plaque de recouvrement de la carte d'extension.
- 4. Si vous remplacez une carte déjà installée dans l'ordinateur, retirez-la (reportez-vous à la section [Retrait d'une carte PCI ou PCI Express](#page-3-0)).

**REMARQUE :** la position de la carte montrée dans l'illustration est représentative mais peut différer de celle d'origine.

5. Préparez la carte en vue de son installation.

Consultez la documentation fournie avec la carte pour des informations sur la façon de configurer une carte, d'effectuer les connexions internes, ou d'adapter la carte pour votre ordinateur.

PRECAUTION : certaines cartes réseau démarrent automatiquement l'ordinateur lorsqu'elles sont connectées à un réseau. Pour éviter tout risque<br>d'électrocution, débranchez l'ordinateur de la prise secteur avant d'installer d

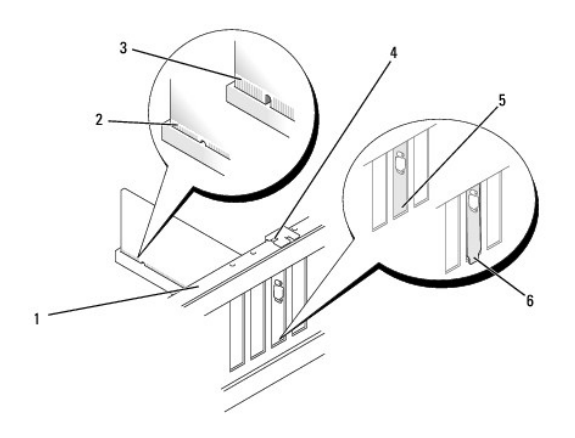

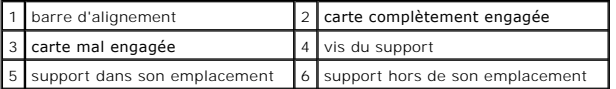

6. Si vous installez la carte PCI Express dans le logement x16, positionnez-la de sorte que le logement de fixation soit aligné sur la patte correspondante.

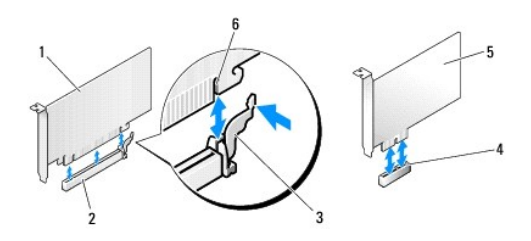

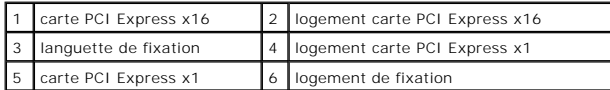

7. Insérez la carte dans le connecteur, puis appuyez fermement dessus. Vérifiez qu'elle est correctement installée dans le connecteur.

- 8. Remettez et serrez la vis pour fixer la carte à son logement.
- 9. Connectez les câbles devant être reliés à la carte.
- 10. Consultez la documentation fournie avec la carte pour de plus amples renseignements sur le câblage approprié.

**AVIS :** n'acheminez pas les câbles des cartes derrière ou au-dessus des cartes. Les câbles passant au-dessus des cartes peuvent gêner la fermeture du couvercle ou endommager l'équipement.

- 11. Effectuez les étapes de la procédure [Après intervention à l'intérieur de votre ordinateur](file:///C:/data/systems/Vos410/fr/sm/html/work.htm#wp1182653).
- 12. Installez les pilotes requis en suivant les instructions fournies dans la documentation de la carte.

## <span id="page-5-0"></span>**Configuration de votre ordinateur après le retrait ou l'installation d'une carte PCI ou PCI Express**

**REMARQUE :** pour plus d'informations sur l'emplacement des connecteurs, reportez-vous au *Guide de configuration et de référence rapide.* Pour plus<br>d'informations sur l'installation des pilotes et des logiciels associés à

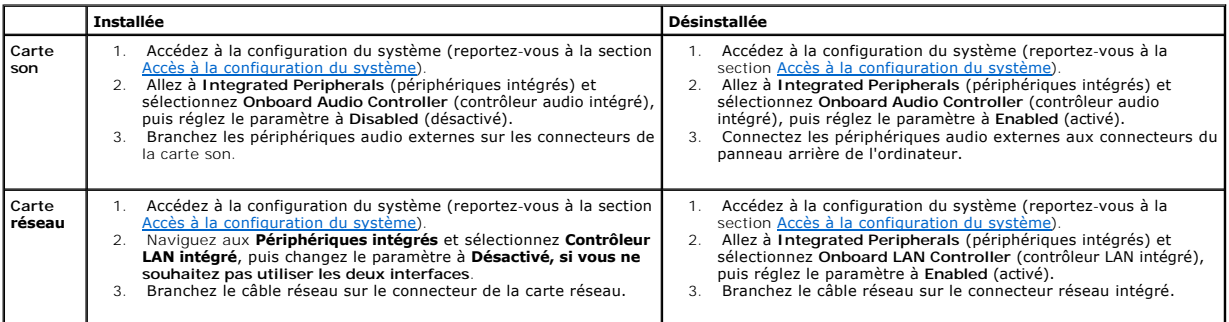

 **Pile Manuel de maintenance Dell™ Vostro™ 410** 

- [Retrait de la pile](#page-6-0)
- [Remplacement de la pile](#page-6-1)
- **PRÉCAUTION : avant toute intervention à l'intérieur de votre ordinateur, consultez les consignes de sécurité livrées avec celui-ci. Pour de plus**  amples renseignements sur les pratiques d'excellence en matière de sécurité, consultez la page Regulatory Compliance (conformité à la<br>réglementation) à l'adresse www.dell.com/regulatory\_compliance.
- PRECAUTION : une pile neuve peut exploser si elle est mal installée. Remplacez la pile uniquement par une pile de type identique ou équivalent à<br>celui recommandé par le fabricant. Mettez les piles usagées au rebut selon le

Une pile bouton conserve les informations de configuration, de date et d'heure de l'ordinateur. Elle peut durer plusieurs années. Si vous devez redéfinir les<br>informations d'heure et de date chaque fois que vous allumez l'o

### <span id="page-6-0"></span>**Retrait de la pile**

- 1. Enregistrez tous les écrans du programme de configuration du système pour pouvoir restaurer les paramètres corrects à l'étape 9 (reportez-vous à la section [Accès à la configuration du système](file:///C:/data/systems/Vos410/fr/sm/html/syssetup.htm#wp1181345)).
- 2. Suivez les procédures de la section [Avant d'intervenir à l'intérieur de votre ordinateur](file:///C:/data/systems/Vos410/fr/sm/html/work.htm#wp1180052).
- 3. Retirez le capot de l'ordinateur (reportez-vous à la section [Retrait du capot de l'ordinateur\)](file:///C:/data/systems/Vos410/fr/sm/html/cover.htm#wp1180476)
- 4. Localisez le support de la pile (reportez-vous à la section [Composants de la carte système](file:///C:/data/systems/Vos410/fr/sm/html/work.htm#wp1182852)).
- 0 **AVIS :** si vous extrayez la pile de son support avec un objet à bout arrondi, prenez garde de ne pas toucher la carte système. Vérifiez que l'outil est<br>inséré entre la pile et son support avant de tenter d'extraire la pil coupant des circuits imprimés de la carte.

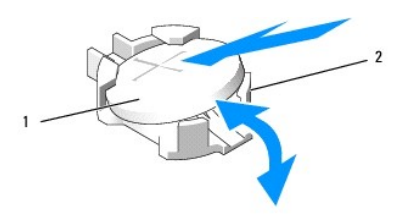

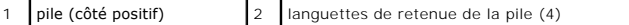

- 5. Écartez doucement deux des languettes de retenue de la pile pour la libérer de son support.
- 6. Enlevez la pile de votre ordinateur et mettez-la au rebut de façon adéquate.

### <span id="page-6-1"></span>**Remplacement de la pile**

- 1. Insérez la nouvelle pile dans le support en orientant le côté «+» vers le haut, et engagez-la dans le support. Assurez-vous qu'elle est bien fixée par toutes les languettes de retenue.
- 2. Effectuez les étapes de la procédure [Après intervention à l'intérieur de votre ordinateur](file:///C:/data/systems/Vos410/fr/sm/html/work.htm#wp1182653).
- 3. Accédez au programme de configuration du système (reportez-vous à la section <u>Accès à la configuration du système</u>) et restaurez les paramètres notés<br>au cours de l'étape 1. Entrez également la date et l'heure correctes

### **Contacter Dell Manuel de maintenance Dell™ Vostro™ 410**

Pour prendre contact avec Dell pour des questions commerciales, se rapportant au support technique ou au service clientèle :

- 1. Rendez-vous sur le site **support.dell.com**.
- 2. Sélectionnez l'option appropriée dans le menu déroulant Choisissez un pays ou une région situé au bas de la page.
- 3. Cliquez sur **Contactez-nous** dans la partie gauche de la page.
- 4. Sélectionnez le lien correspondant au service ou au support requis.
- 5. Choisissez la méthode de contact qui vous convient.

### **Capot de l'ordinateur Manuel de maintenance Dell™ Vostro™ 410**

- [Retrait du capot de l'ordinateur](#page-8-0)
- [Remise en place du capot de l'ordinateur](#page-8-1)
- PRECAUTION : avant toute intervention à l'intérieur de votre ordinateur, consultez les consignes de sécurité livrées avec celui-ci. Pour de plus<br>amples renseignements sur les pratiques d'excellence en matière de sécurité,
- **PRÉCAUTION : pour prévenir tout risque d'électrocution, débranchez toujours votre ordinateur de la prise secteur avant de retirer le capot.**
- PRECAUTION : ne faites pas fonctionner votre ordinateur lorsque le capot est retiré (c'est-à-dire les capots de l'ordinateur, les cadres, les<br>plaques de recouvrement, les caches du panneau avant, etc…).

**AVIS :** assurez-vous que l'espace est suffisant pour un système dont le capot est retiré - au moins 30 cm (1 pied) d'espace bureau.

## <span id="page-8-0"></span>**Retrait du capot de l'ordinateur**

- 1. Suivez les procédures de la section [Avant d'intervenir à l'intérieur de votre ordinateur](file:///C:/data/systems/Vos410/fr/sm/html/work.htm#wp1180052).
- 2. Couchez l'ordinateur sur son côté droit, capot vers le haut.
- 3. Retirez les deux vis de fixation du capot.

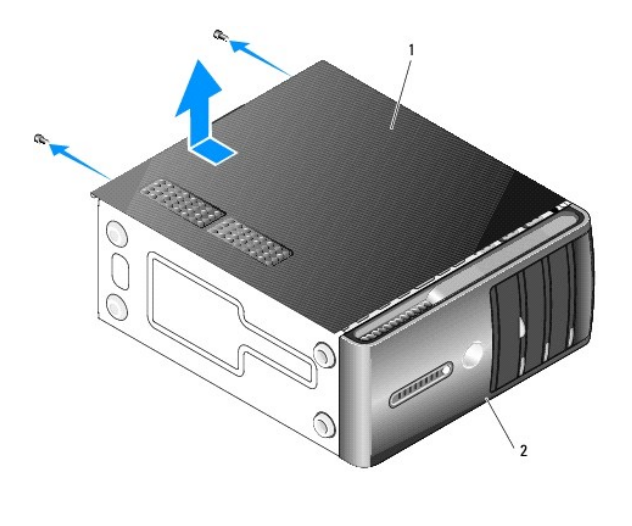

capot de l'ordinateur  $\begin{array}{|c|c|c|c|c|}\n\hline\n2 & \text{cadre}\n\end{array}$ 

4. Libérez le capot de l'ordinateur en le tirant de l'avant de l'ordinateur vers vous puis en le soulevant.

5. Mettez le capot de côté dans un endroit sûr.

## <span id="page-8-1"></span>**Remise en place du capot de l'ordinateur**

- 1. Vérifiez que tous les câbles sont connectés et pliés de manière à ne pas entraver la fermeture du capot.
- 2. Vérifiez que vous n'avez oublié aucun outil ou composant non utilisé à l'intérieur de l'ordinateur.
- 3. Alignez les languettes situées en bas du capot de l'ordinateur sur les fentes le long du bord de l'ordinateur.
- 4. Appuyez sur le capot de l'ordinateur, puis faites-le glisser vers l'avant jusqu'à ce que vous sentiez que le capot est correctement engagé.
- 5. Vérifiez que le capot est bien installé.
- 6. Replacez puis serrez les deux de fixation du capot de l'ordinateur.
- 7. Suivez les procédures de la section [Après intervention à l'intérieur de votre ordinateur](file:///C:/data/systems/Vos410/fr/sm/html/work.htm#wp1182653).

 **Processeur Manuel de maintenance Dell™ Vostro™ 410** 

**[Retrait du processeur](#page-10-0)** 

**[Remplacement du processeur](#page-11-0)** 

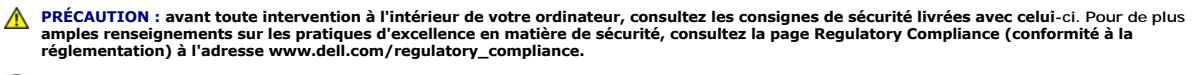

**AVIS :** n'exécutez la procédure ci-dessous que si vous savez retirer et remettre en place le matériel. Toute manipulation incorrecte risquerait<br>d'endommager la carte système. Pour obtenir de l'aide, consultez le *Guide de* 

### <span id="page-10-0"></span>**Retrait du processeur**

- 1. Suivez les procédures de la section [Avant d'intervenir à l'intérieur de votre ordinateur](file:///C:/data/systems/Vos410/fr/sm/html/work.htm#wp1180052).
- 2. Retirez le capot de l'ordinateur (reportez-vous à la section [Retrait du capot de l'ordinateur\)](file:///C:/data/systems/Vos410/fr/sm/html/cover.htm#wp1180476).
- **PRÉCAUTION : malgré son blindage en plastique, le module du dissipateur de chaleur peut surchauffer au cours d'une utilisation normale. Laissez-le refroidir avant de le manipuler.**
- 3. Débranchez les câbles d'alimentation enfichés dans les connecteurs ATX\_POWER et ATX\_CPU de la carte système (reportez-vous à la section [Composants de la carte système](file:///C:/data/systems/Vos410/fr/sm/html/work.htm#wp1182852)).
- 4. [Retirez le ventilateur et l'assemblage du dissipateur de chaleur du processeur de votre ordinateur \(reportez-](file:///C:/data/systems/Vos410/fr/sm/html/fans.htm#wp1180155)vous à la section Retrait de l'ensemble dissipateur de chaleur du processeur).

**REMARQUE :** à moins qu'un nouveau dissipateur de chaleur soit nécessaire pour le nouveau processeur, réutilisez l'assemblage du dissipateur de chaleur d'origine lorsque vous remplacez le processeur.

- 5. Appuyez puis poussez sur le levier de dégagement pour le libérer de la languette de fixation.
- 6. Ouvrez le capot du processeur, si nécessaire.

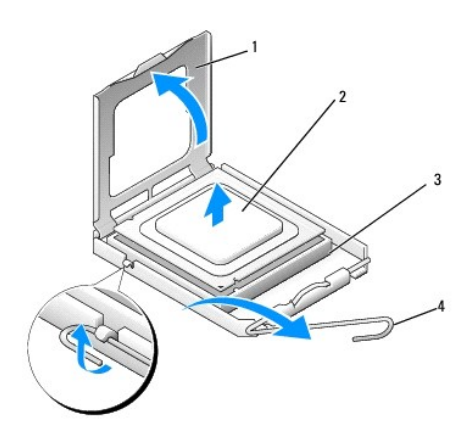

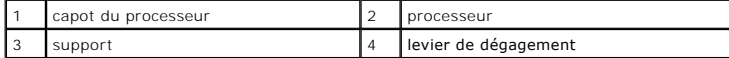

**AVIS :** Lorsque vous remplacez le processeur, ne touchez pas les broches à l'intérieur du support et veillez à ce qu'aucun objet ne tombe sur ces broches.

7. Soulevez le processeur pour le retirer du support et placez-le dans un emballage antistatique.

Laissez le levier d'éjection relevé afin que le support soit prêt à accueillir le nouveau processeur.

### <span id="page-11-0"></span>**Remplacement du processeur**

**AVIS :** reliez-vous à la masse en touchant une partie métallique non peinte à l'arrière de l'ordinateur.

**AVIS :** le processeur doit être correctement inséré dans son support afin d'éviter d'endommager définitivement le processeur et l'ordinateur en allumant ce dernier.

- 1. Suivez les procédures de la section [Avant d'intervenir à l'intérieur de votre ordinateur](file:///C:/data/systems/Vos410/fr/sm/html/work.htm#wp1180052).
- 2. Déballez le nouveau processeur en prenant garde de ne pas en toucher le dessous.
- 0 **AVIS :** les broches du support sont fragiles. Pour éviter de les endommager, vérifiez que le processeur est correctement aligné sur le support, puis<br>installez-le sans le forcer. Veillez à ne pas toucher ni tordre les broc

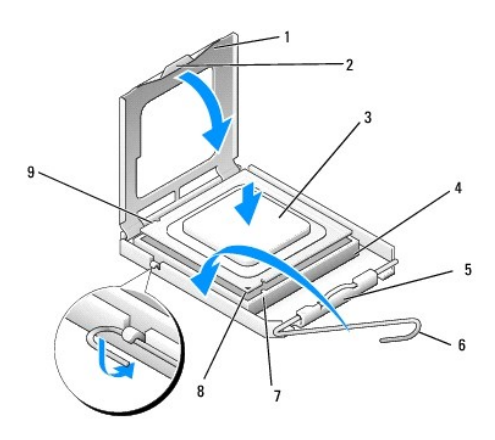

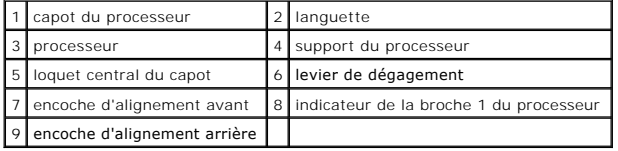

- 3. Faites pivoter le levier de dégagement pour ouvrir le capot du processeur.
- 4. Alignez les encoches avant et arrière du processeur sur celles du support.
- 5. Alignez les coins de la broche 1 du processeur et du support.

AVIS : pour éviter tout dommage, assurez-vous que le processeur est correctement aligné sur le support et n'exercez pas une pression excessive quand vous le mettez en place.

6. Placez doucement le processeur à l'intérieur du support et vérifiez qu'il est correctement installé.

7. Une fois le processeur installé dans son support, fermez son capot.

Vérifiez que la languette du capot du processeur est placée sous le loquet central du capot.

8. Faites pivoter le levier de dégagement du support en position de fermeture et engagez-le pour fixer fermement le processeur.

- 9. Enlevez la pâte thermoconductible qui se trouve sous le dissipateur de chaleur.
- **AVIS :** assurez-vous d'appliquer une nouvelle couche de pâte thermoconductible. La nouvelle pâte est essentielle pour assurer une liaison thermique<br>correcte, ce qui permet d'obtenir un fonctionnement optimal du processeur

10. Appliquez une couche de graisse thermique uniformément sur la partie supérieure du processeur.

11. [Remettez en place le ventilateur et le dissipateur de chaleur du processeur \(reportez-](file:///C:/data/systems/Vos410/fr/sm/html/fans.htm#wp1180446)vous à la section Remplacement de l'ensemble dissipateur de

[chaleur du processeur\).](file:///C:/data/systems/Vos410/fr/sm/html/fans.htm#wp1180446) 

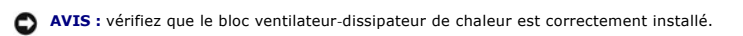

- 12. Effectuez les étapes de la procédure [Après intervention à l'intérieur de votre ordinateur](file:///C:/data/systems/Vos410/fr/sm/html/work.htm#wp1182653).
- 13. Vérifiez que votre ordinateur fonctionne correctement en exécutant Dell Diagnostics. Pour obtenir de l'aide concernant Dell Diagnostics, reportez-vous au *Guide de configuration et de référence rapide*.

# **Lecteurs**

**Manuel de maintenance Dell™ Vostro™ 410** 

- [À propos des lecteurs de votre ordinateur](#page-13-0)
- **[Disques durs](#page-14-0)**
- [Lecteur de disquette](#page-16-0)
- [Lecteur de carte multimédia](#page-19-0)
- **O** [Lecteur optique](#page-21-0)
- **PRÉCAUTION : avant toute intervention à l'intérieur de votre ordinateur, consultez les consignes de sécurité livrées avec celui-ci. Pour de plus**  amples renseignements sur les pratiques d'excellence en matière de sécurité, consultez la page Regulatory Compliance (conformité à la<br>réglementation) à l'adresse www.dell.com/regulatory\_compliance.

**A** PRÉCAUTION : pour prévenir tout risque d'électrocution, débranchez toujours votre ordinateur de la prise secteur avant de retirer le capot.

## <span id="page-13-0"></span>**À propos des lecteurs de votre ordinateur**

Votre ordinateur prend en charge une combinaison des périphériques suivants :

- l Jusqu'à quatre disques durs SATA de 3,5 pouces
- l Jusqu'à trois disques optiques SATA de 5,25 pouces (avec un maximum de deux disques durs SATA de 3,5 pouces installés en même temps)
- l Un lecteur de disquette en option ou un lecteur de carte multimédia en option (FlexBay)

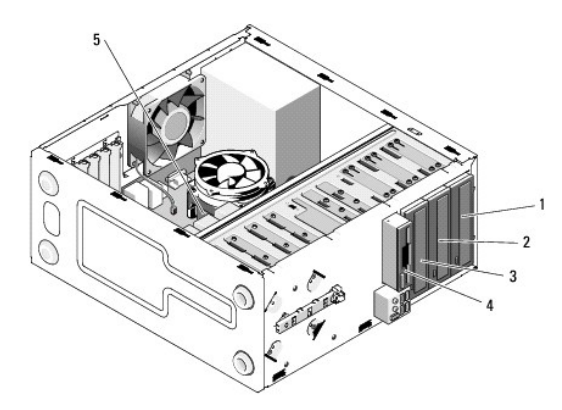

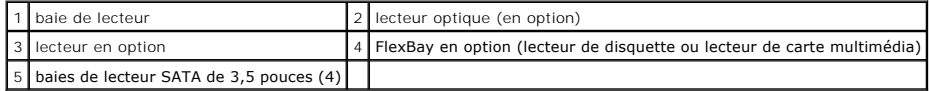

### **Branchements des câbles de lecteur recommandés**

- l Branchez les disques durs ATA série aux connecteurs étiquetés « SATA0 », « SATA1 », « SATA2 » ou « SATA3 » sur la carte système.
- l Branchez les lecteurs de CD ou DVD ATA série aux connecteurs étiquetés « SATA4 » ou « SATA5 » sur la carte système.

### **Connexion des câbles de lecteur**

Quand vous installez un lecteur, vous connectez deux câbles à l'arrière du lecteur : un câble d'alimentation en CC et un câble de données.

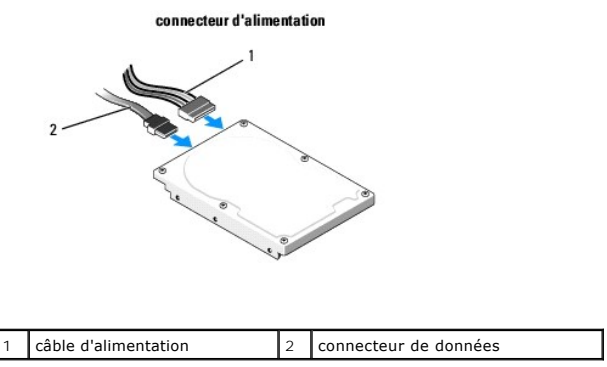

### **Connecteurs de l'interface du lecteur**

Les connecteurs de câble de lecteur sont munis d'un détrompeur pour assurer une bonne insertion. Alignez correctement le connecteur de câble sur le câble et le lecteur avant l'insertion.

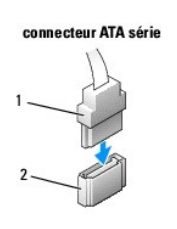

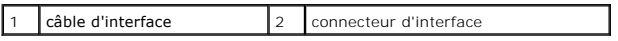

### **Connexion et déconnexion des câbles de lecteur**

Lors de la connexion et de la déconnexion d'un câble de données ATA série, déconnectez le câble à l'aide de la languette de retrait.

Les connecteurs d'interface ATA série sont munis d'un détrompeur pour assurer une bonne insertion, c'est-à-dire qu'une encoche ou une broche manquante sur l'un des connecteurs correspond à une languette ou à un trou rempli sur l'autre.

### <span id="page-14-0"></span>**Disques durs**

PRECAUTION : avant toute intervention à l'intérieur de votre ordinateur, consultez les consignes de sécurité livrées avec celui-ci. Pour de plus<br>amples renseignements sur les pratiques d'excellence en matière de sécurité,

**A** PRÉCAUTION : pour prévenir tout risque d'électrocution, débranchez toujours votre ordinateur de la prise secteur avant de retirer le capot.

**AVIS :** pour éviter d'endommager le lecteur, ne le placez pas sur une surface dure. Mettez-le plutôt sur une surface qui le protégera, comme un tapis de<br>mousse.

**AVIS :** si vous remplacez un disque dur contenant des données que vous souhaitez conserver, sauvegardez vos fichiers avant de commencer cette<br>procédure.

Consultez la documentation du lecteur pour vérifier que ce dernier est bien configuré pour votre ordinateur.

### **Retrait d'un disque dur**

- 1. Suivez les procédures de la section [Avant d'intervenir à l'intérieur de votre ordinateur](file:///C:/data/systems/Vos410/fr/sm/html/work.htm#wp1180052).
- 2. Retirez le capot de l'ordinateur (reportez-vous à la section [Retrait du capot de l'ordinateur\)](file:///C:/data/systems/Vos410/fr/sm/html/cover.htm#wp1180476).
- 3. Déconnectez du lecteur les câbles de données et d'alimentation.

4. Débranchez le câble de données de la carte système.

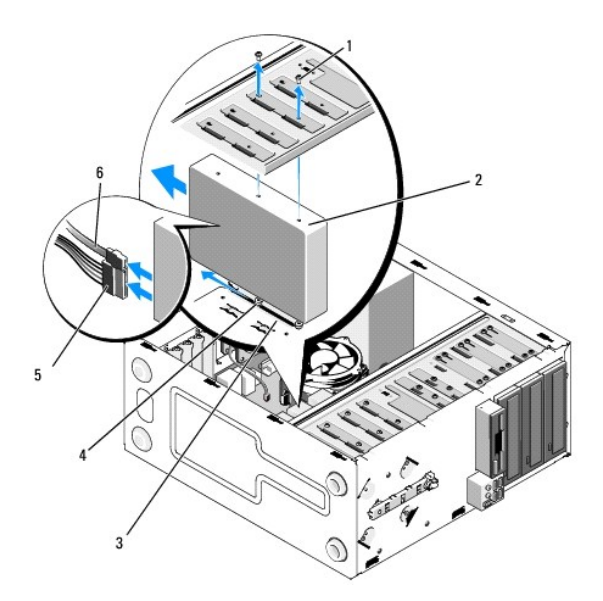

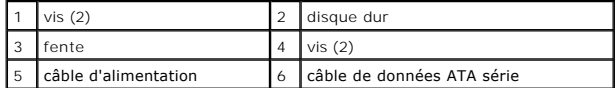

- 5. Retirez les deux vis fixant le disque dur à la gauche du panier du lecteur.
- 6. Faites glisser le disque hors de son logement vers l'arrière de l'ordinateur.
- 7. Si le retrait de ce disque affecte la configuration du lecteur, faites les modifications appropriées à la configuration du système. Lorsque vous redémarrez<br>"Iordinateur, accédez au programme de configuration du systèm
- 8. Effectuez les étapes de la procédure [Après intervention à l'intérieur de votre ordinateur](file:///C:/data/systems/Vos410/fr/sm/html/work.htm#wp1182653).

### **Remplacement ou ajout d'un disque dur**

- 1. Suivez les procédures de la section [Avant d'intervenir à l'intérieur de votre ordinateur](file:///C:/data/systems/Vos410/fr/sm/html/work.htm#wp1180052).
- 2. Retirez le capot de l'ordinateur (reportez-vous à la section [Retrait du capot de l'ordinateur\)](file:///C:/data/systems/Vos410/fr/sm/html/cover.htm#wp1180476).
- 3. Consultez la documentation du lecteur pour vérifier que ce dernier est bien configuré pour votre ordinateur.
- 4. Installez deux vis dans les trous avant et du milieu sur le côté droit du disque dur et serrez les.
- 5. Faites glisser le disque dans la baie de disque dur tout en alignant ses vis du côté droit sur le logement de la baie.
- 6. Alignez les trous du côté gauche du disque dur sur ceux du panier de la baie et installez deux vis pour le fixer sur la baie.

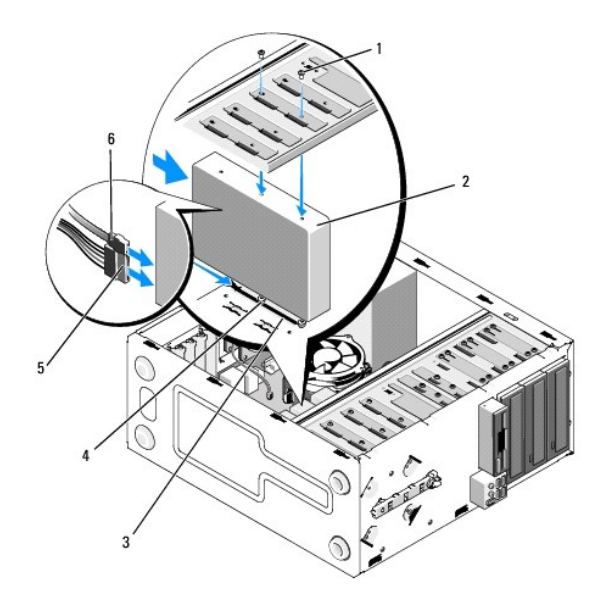

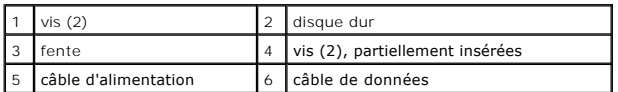

- 7. Branchez le câble d'alimentation et le câble de données au lecteur.
- 8. Connectez le câble de données à la carte système.
- 9. Vérifiez que tous les connecteurs sont correctement câblés et fermement positionnés.
- 10. Réinstallez le capot de l'ordinateur (reportez-vous à la section [Remise en place du capot de l'ordinateur](file:///C:/data/systems/Vos410/fr/sm/html/cover.htm#wp1180718)).

AVIS : pour brancher un câble réseau, branchez-le d'abord sur le port ou le périphérique réseau, puis sur l'ordinateur.

- 11. Branchez l'ordinateur et ses périphériques à leurs prises secteur, puis allumez-les.
- 12. Consultez la documentation fournie avec le lecteur pour connaître les instructions d'installation du ou des logiciels requis pour le fonctionnement de ce lecteur.
- 13. [Vérifiez le programme de configuration du système pour les modifications de configuration du lecteur \(reportez](file:///C:/data/systems/Vos410/fr/sm/html/syssetup.htm#wp1181345)-vous à la section Accès à la configuration du système).

## <span id="page-16-0"></span>**Lecteur de disquette**

PRECAUTION : avant toute intervention à l'intérieur de votre ordinateur, consultez les consignes de sécurité livrées avec celui-ci. Pour de plus<br>amples renseignements sur les pratiques d'excellence en matière de sécurité,

**A** PRÉCAUTION : pour prévenir tout risque d'électrocution, débranchez toujours votre ordinateur de la prise secteur avant de retirer le capot.

### **Retrait d'un lecteur de disquette**

- 1. Suivez les procédures de la section **Avant d'intervenir à l'intérieur de votre ordinateur**.
- 2. Retirez le capot de l'ordinateur (reportez-vous à la section [Retrait du capot de l'ordinateur\)](file:///C:/data/systems/Vos410/fr/sm/html/cover.htm#wp1180476).
- 3. Retirez le cadre d'écran (reportez-vous à la section [Remise en place du cadre](file:///C:/data/systems/Vos410/fr/sm/html/bezel.htm#wp1180347)).

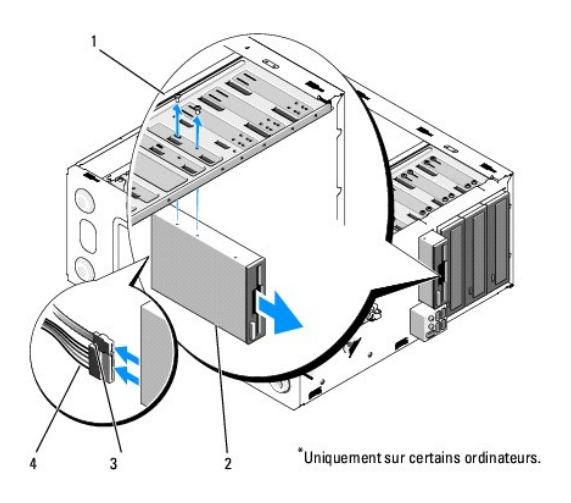

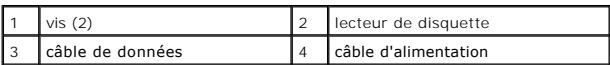

4. Déconnectez le câble d'alimentation et le câble de données enfichés à l'arrière du lecteur de disquette.

- 5. Débranchez le câble de données de la carte système.
- 6. Retirez les deux vis fixant le lecteur de disquette.
- 7. Faites glisser le lecteur de disquette par l'avant de l'ordinateur.
- 8. Si vous ne remplacez pas le lecteur, réinstallez le cache de son panneau (reportez-vous à la section [Lecteur de carte multimédia](#page-19-0)).
- 9. Remettez en place le cadre de l'écran (reportez-vous à la section [Remise en place du capot de l'ordinateur\)](file:///C:/data/systems/Vos410/fr/sm/html/cover.htm#wp1180718).
- 10. Effectuez les étapes de la procédure [Après intervention à l'intérieur de votre ordinateur](file:///C:/data/systems/Vos410/fr/sm/html/work.htm#wp1182653).
- 11. Vérifiez le programme de configuration du système pour les modifications d'options appropriées du lecteur de disquette (reportez-vous à la section [Accès à la configuration du système](file:///C:/data/systems/Vos410/fr/sm/html/syssetup.htm#wp1181345)).

### **Remplacement ou ajout d'un lecteur de disquette**

- 1. Suivez les procédures de la section **Avant d'intervenir à l'intérieur de votre ordinateur**.
- 2. Retirez le capot de l'ordinateur (reportez-vous à la section [Retrait du capot de l'ordinateur\)](file:///C:/data/systems/Vos410/fr/sm/html/cover.htm#wp1180476).
- 3. Retirez le cadre d'écran (reportez-vous à la section [Retrait du cadre](file:///C:/data/systems/Vos410/fr/sm/html/bezel.htm#wp1180291)).
- 4. Si vous installez un nouveau lecteur de disquette plutôt que de le remplacer, retirez la plaque métallique détachable FlexBay (reportez-vous à la section [Retrait de la plaque métallique détachable FlexBay](#page-18-0)).
- 5. Faites-le doucement glisser en place dans le FlexBay à partir de l'avant de l'ordinateur.
- 6. Alignez les trous de vis du lecteur de disquette sur ceux du côté gauche du logement FlexBay.
- 7. Serrez les deux vis pour le fixer.
- 8. Reliez le câble d'alimentation et le câble de données au lecteur de disquette.
- 9. Connectez l'autre extrémité du câble de données au connecteur étiqueté « FLOPPY » sur la carte système (reportez-vous à la section Composants de la carte système)

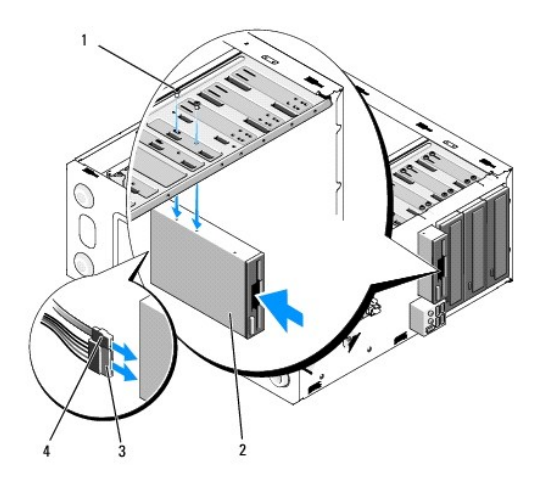

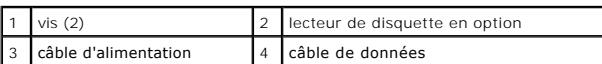

10. Vérifiez toutes les connexions des câbles et repliez ceux-ci de manière à ne pas gêner la circulation de l'air.

- 11. Remettez en place le cadre de l'écran (reportez-vous à la section [Remise en place du cadre\)](file:///C:/data/systems/Vos410/fr/sm/html/bezel.htm#wp1180347).
- 12. Effectuez les étapes de la procédure [Après intervention à l'intérieur de votre ordinateur](file:///C:/data/systems/Vos410/fr/sm/html/work.htm#wp1182653).
- 13. Consultez la documentation fournie avec le lecteur pour connaître les instructions d'installation du ou des logiciels requis pour le fonctionnement de ce lecteur.
- 14. [Accédez au programme de configuration du système et sélectionnez l'option appropriée pour le](file:///C:/data/systems/Vos410/fr/sm/html/syssetup.htm#wp1181345) **lecteur de disquette** (reportez-vous à la section Accès à on du système)
- 15. Vérifiez que votre ordinateur fonctionne correctement en exécutant Dell Diagnostics. Consultez votre *Guide de configuration et de référence rapide* pour<br>obtenir de l'aide sur Dell Diagnostics.

## <span id="page-18-0"></span>**Retrait de la plaque métallique détachable FlexBay**

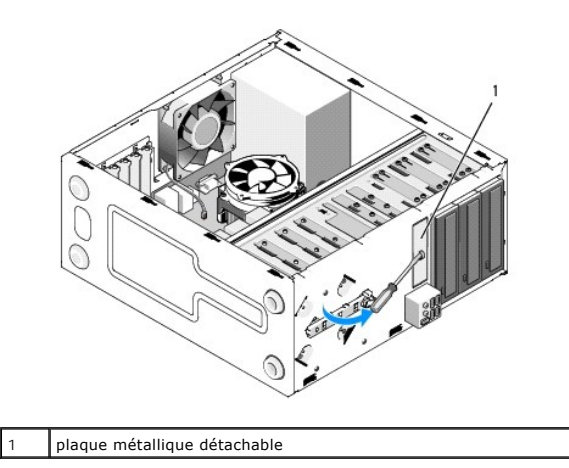

Alignez l'extrémité d'un tournevis à pointe cruciforme sur la fente de la plaque métallique détachable, puis tournez le tournevis vers l'extérieur pour briser puis<br>retirer la plaque métallique.

### **Retrait du cache de panneau du lecteur**

Libérez le cache de panneau du lecteur en appuyant sur son côté gauche vers l'extérieur du châssis.

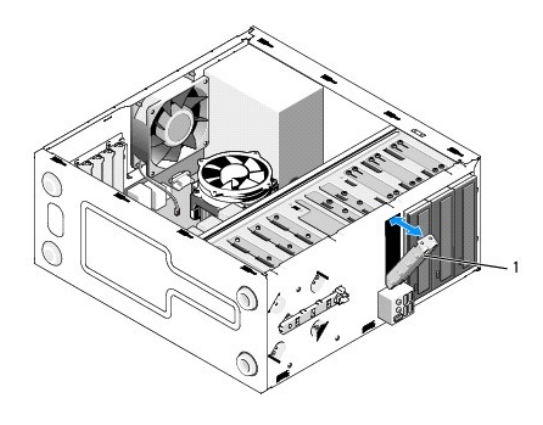

1 cache de panneau du lecteur (optionnel)

### <span id="page-19-1"></span>**Réinstallation du cache de panneau du lecteur**

- 1. Alignez le cache de panneau du lecteur le long des bords du logement de sa baie.
- 2. Appuyez sur le cache jusqu'à ce qu'il s'enclenche.

**REMARQUE :** afin d'être conforme aux règlements de la FCC, il est recommandé de réinstaller le cache de panneau du lecteur lorsque le lecteur de disquette est retiré de l'ordinateur.

## <span id="page-19-0"></span>**Lecteur de carte multimédia**

PRECAUTION : avant toute intervention à l'intérieur de votre ordinateur, consultez les consignes de sécurité livrées avec celui-ci. Pour de plus<br>amples renseignements sur les pratiques d'excellence en matière de sécurité,

**A** PRÉCAUTION : pour prévenir tout risque d'électrocution, débranchez toujours votre ordinateur de la prise secteur avant de retirer le capot.

### **Retrait d'un lecteur de carte**

- 1. Suivez les procédures de la section [Avant d'intervenir à l'intérieur de votre ordinateur](file:///C:/data/systems/Vos410/fr/sm/html/work.htm#wp1180052).
- 2. Retirez le capot de l'ordinateur (reportez-vous à la section [Retrait du capot de l'ordinateur\)](file:///C:/data/systems/Vos410/fr/sm/html/cover.htm#wp1180476).
- 3. Retirez le cadre d'écran (reportez-vous à la section [Retrait du cadre](file:///C:/data/systems/Vos410/fr/sm/html/bezel.htm#wp1180291)).

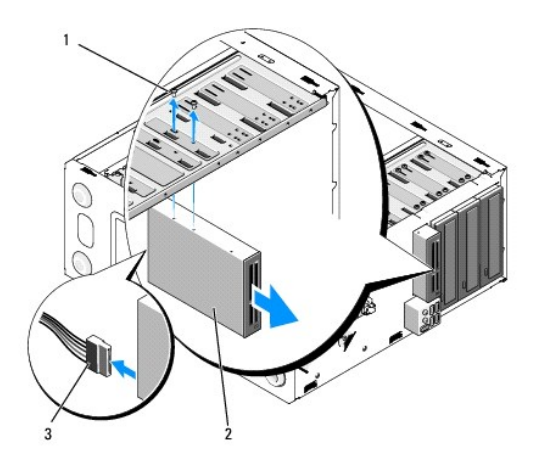

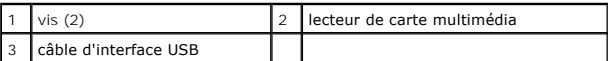

- 4. Déconnectez le câble USB FlexBay de l'arrière du lecteur de carte multimédia et du connecteur USB interne sur la carte système (reportez- vous à la section [Composants de la carte mère](file:///C:/data/systems/Vos410/fr/sm/html/work.htm#wp1182852)).
- 5. Retirez les deux vis fixant le lecteur de carte.
- 6. Faites glisser le lecteur de carte vers l'avant de l'ordinateur.
- 7. [Si vous ne réinstallez pas de lecteur de carte, réinstallez le cache de panneau du lecteur \(reportez](#page-19-1)-vous à la section Réinstallation du cache de panneau du lecteur).
- 8. Remettez en place le cadre de l'écran (reportez-vous à la section [Remise en place du cadre\)](file:///C:/data/systems/Vos410/fr/sm/html/bezel.htm#wp1180347).
- 9. Effectuez les étapes de la procédure [Après intervention à l'intérieur de votre ordinateur](file:///C:/data/systems/Vos410/fr/sm/html/work.htm#wp1182653).

## **Remplacement ou ajout d'un lecteur de carte multimédia**

- 1. Suivez les procédures de la section [Avant d'intervenir à l'intérieur de votre ordinateur](file:///C:/data/systems/Vos410/fr/sm/html/work.htm#wp1180052).
- 2. Retirez le capot de l'ordinateur (reportez-vous à la section [Retrait du capot de l'ordinateur\)](file:///C:/data/systems/Vos410/fr/sm/html/cover.htm#wp1180476).
- 3. Retirez le cadre d'écran (reportez-vous à la section [Retrait du cadre](file:///C:/data/systems/Vos410/fr/sm/html/bezel.htm#wp1180291)).
- 4. Si vous installez un nouveau lecteur de carte multimédia plutôt que de le remplacer, retirez la plaque métallique détachable FlexBay (reportez-vous à la section [Retrait de la plaque métallique détachable FlexBay](#page-18-0).).
- 5. Retirez le lecteur de carte de son emballage.
- 6. Faites doucement glisser le lecteur de carte multimédia dans le logement FlexBay par l'avant de l'ordinateur.
- 7. Alignez les trous de vis du lecteur de carte sur ceux du FlexBay.
- 8. Installez les deux vis pour fixer le lecteur de carte.

**A REMARQUE :** assurez-vous que le lecteur de carte multimédia est correctement installé avant de connecter le câble FlexBay.

9. Connectez le câble USB FlexBay à l'arrière du lecteur de carte et au connecteur USB interne sur la carte système (reportez-vous à la section [Composants de la carte mère](file:///C:/data/systems/Vos410/fr/sm/html/work.htm#wp1182852)).

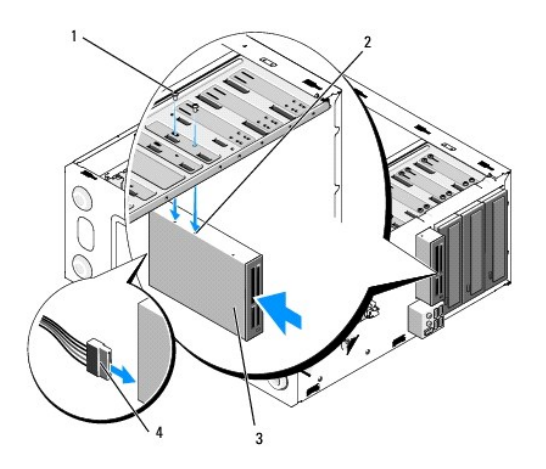

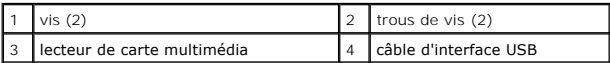

10. Remettez en place le cadre de l'écran (reportez-vous à la section [Remise en place du cadre\)](file:///C:/data/systems/Vos410/fr/sm/html/bezel.htm#wp1180347).

11. Effectuez les étapes de la procédure [Après intervention à l'intérieur de votre ordinateur](file:///C:/data/systems/Vos410/fr/sm/html/work.htm#wp1182653).

## <span id="page-21-0"></span>**Lecteur optique**

PRECAUTION : avant toute intervention à l'intérieur de votre ordinateur, consultez les consignes de sécurité livrées avec celui-ci. Pour de plus<br>amples renseignements sur les pratiques d'excellence en matière de sécurité,

**A** PRÉCAUTION : pour prévenir tout risque d'électrocution, débranchez toujours votre ordinateur de la prise secteur avant de retirer le capot.

### **Retrait d'un lecteur optique**

- 1. Suivez les procédures de la section [Avant d'intervenir à l'intérieur de votre ordinateur](file:///C:/data/systems/Vos410/fr/sm/html/work.htm#wp1180052).
- 2. Retirez le capot de l'ordinateur (reportez-vous à la section [Retrait du capot de l'ordinateur\)](file:///C:/data/systems/Vos410/fr/sm/html/cover.htm#wp1180476).
- 3. Retirez le cadre d'écran (reportez-vous à la section [Remise en place du cadre](file:///C:/data/systems/Vos410/fr/sm/html/bezel.htm#wp1180347)).
- 4. Débranchez le câble de données du lecteur optique du connecteur de la carte système.
- 5. Débranchez le câble d'alimentation et le câble de données du lecteur optique de l'arrière du lecteur.

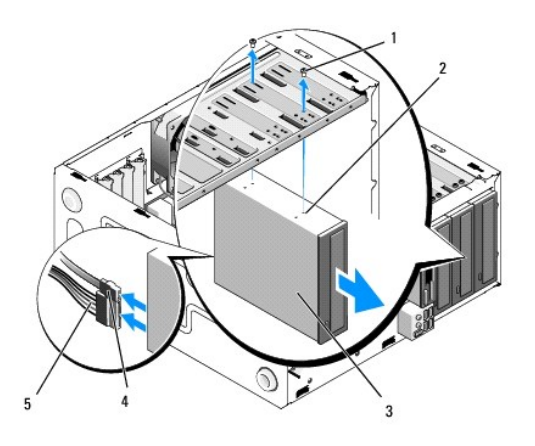

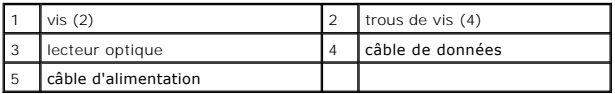

- 6. Retirez les deux vis fixant le lecteur optique.
- 7. Faites glisser le lecteur optique vers l'extérieur par l'avant de l'ordinateur.
- 8. Si vous ne remplacez pas le lecteur, réinstallez le cache de son panneau (reportez-vous à la section [Réinstallation du cache de panneau du lecteur](#page-19-1)).
- 9. Remettez en place le cadre de l'écran (reportez-vous à la section [Remise en place du cadre\)](file:///C:/data/systems/Vos410/fr/sm/html/bezel.htm#wp1180347).
- 10. Réinstallez le capot de l'ordinateur (reportez-vous à la section [Remise en place du capot de l'ordinateur](file:///C:/data/systems/Vos410/fr/sm/html/cover.htm#wp1180718)).
- AVIS : pour brancher un câble réseau, branchez-le d'abord sur le port ou le périphérique réseau, puis sur l'ordinateur.
- 11. Branchez l'ordinateur et ses périphériques à leurs prises secteur, puis allumez-les.
- 12. Configurez les lecteurs dans le programme de configuration du système (reportez-vous à la section [Accès à la configuration du système](file:///C:/data/systems/Vos410/fr/sm/html/syssetup.htm#wp1181345)).

## **Remplacement ou ajout d'un lecteur optique**

- 1. Suivez les procédures de la section **Avant d'intervenir à l'intérieur de votre ordinateur**.
- 2. Retirez le capot de l'ordinateur (reportez-vous à la section [Retrait du capot de l'ordinateur\)](file:///C:/data/systems/Vos410/fr/sm/html/cover.htm#wp1180476).
- 3. Retirez le cadre d'écran (reportez-vous à la section [Retrait du cadre](file:///C:/data/systems/Vos410/fr/sm/html/bezel.htm#wp1180291)).
- 4. Faites doucement glisser le lecteur dans son emplacement.
- 5. Alignez les trous de vis du lecteur optique sur ceux de sa baie.
- 6. Reposez et serrez les deux vis pour fixer le lecteur.
- 7. Branchez le câble d'alimentation et le câble de données au lecteur.
- 8. Reliez le câble de données au connecteur de la carte système.

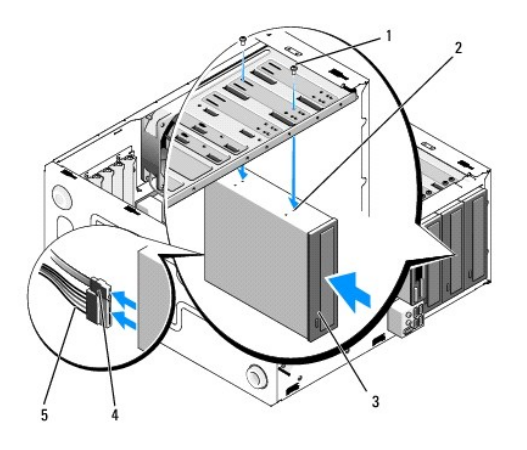

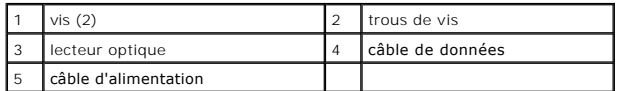

- 9. Remettez en place le cadre de l'écran (reportez-vous à la section [Remise en place du cadre\)](file:///C:/data/systems/Vos410/fr/sm/html/bezel.htm#wp1180347).
- 10. Effectuez les étapes de la procédure [Après intervention à l'intérieur de votre ordinateur](file:///C:/data/systems/Vos410/fr/sm/html/work.htm#wp1182653).
- 11. Consultez la documentation fournie avec le lecteur pour connaître les instructions d'installation du ou des logiciels requis pour le fonctionnement de ce lecteur.
- 12. [Accédez au programme de configuration du système et sélectionnez l'option appropriée pour le](file:///C:/data/systems/Vos410/fr/sm/html/syssetup.htm#wp1181345) lecteur (reportez-vous à la section Accès à la configuration du système). système)
- 13. Vérifiez que votre ordinateur fonctionne correctement en exécutant Dell Diagnostics. Consultez votre *Guide de configuration et de référence rapide* pour<br>obtenir de l'aide sur Dell Diagnostics.

## **Retrait du cache de panneau optique**

Appuyez sur le cache du panneau vers l'extérieur du châssis pour libérer le cache.

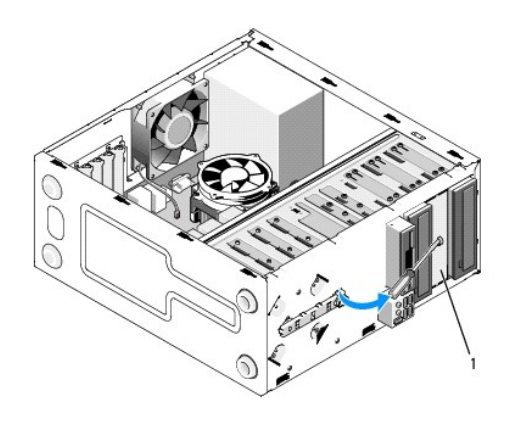

1 cache du panneau optique (en option)

### **Retrait du cache de panneau optique**

1. Alignez le cache du panneau optique sur l'ouverture vide de la baie.

2. Installez deux vis pour fixer le cache du panneau optique.

**PRÉCAUTION : afin de respecter les règlements de la FCC, il est recommandé de réinstaller le cache du panneau optique lorsque le lecteur optique est retiré de l'ordinateur.** 

## **Ventilateurs**

**Manuel de maintenance Dell™ Vostro™ 410** 

- [Retrait de l'ensemble dissipateur de chaleur du processeur](#page-25-0)
- **Remplacement de l'ensemble**
- **[Retrait du ventilateur du châssis](#page-26-1)**
- **[Remplacement du ventilateur du châssis](#page-27-0)**
- PRECAUTION : avant toute intervention à l'intérieur de votre ordinateur, consultez les consignes de sécurité livrées avec celui-ci. Pour de plus<br>amples renseignements sur les pratiques d'excellence en matière de sécurité, **réglementation) à l'adresse www.dell.com/regulatory\_compliance.**

PRECAUTION : pour éviter tout risque d'électrocution, de lacérations provoquées par les pales de ventilateur en mouvement ou toute autre<br>blessure, débranchez systématiquement l'ordinateur de la prise électrique avant de re

### <span id="page-25-0"></span>**Retrait de l'ensemble dissipateur de chaleur du processeur**

- 1. Suivez les procédures de la section [Avant d'intervenir à l'intérieur de votre ordinateur](file:///C:/data/systems/Vos410/fr/sm/html/work.htm#wp1180052).
- 2. Retirez le capot de l'ordinateur (reportez-vous à la section [Retrait du capot de l'ordinateur\)](file:///C:/data/systems/Vos410/fr/sm/html/cover.htm#wp1180476).
- 3. Débranchez le câble du ventilateur de la carte système.
- 4. Dévissez les quatre vis imperdables tout en maintenant l'ensemble dissipateur de chaleur à la carte système.
- **PRÉCAUTION : malgré son blindage en plastique, l'ensemble dissipateur de chaleur peut surchauffer au cours d'une utilisation normale. Laissez-le refroidir avant de le manipuler.**
- **AVIS :** une étanchéité puissante de pâte thermoconductible peut se produire entre le processeur et le dissipateur de chaleur. N'utilisez pas de force<br>excessive pour séparer l'ensemble dissipateur de chaleur du processeur.
- 5. Avec précaution, faites pivoter l'ensemble dissipateur de chaleur vers le haut, puis retirez-le de l'ordinateur. Retirez le dissipateur de chaleur en plaçant la partie contenant la pâte thermoconductible vers le haut.

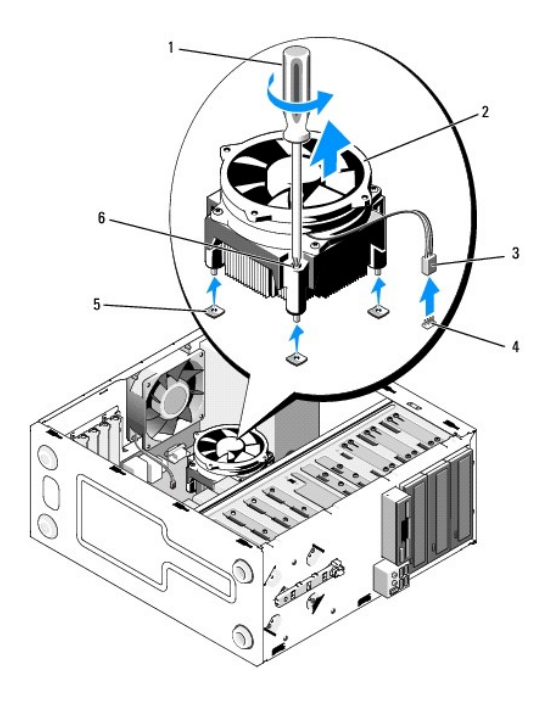

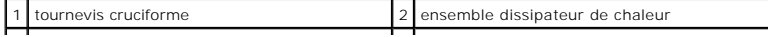

3 câble de ventilateur du dissipateur de chaleur | 4 | connecteur de ventilateur de la carte système | 5 trous de vis avec bagues en caoutchouc (4) 6 vis (4)

**AVIS :** à moins qu'un nouveau dissipateur de chaleur soit nécessaire pour le nouveau processeur, réutilisez l'assemblage du dissipateur de chaleur<br>d'origine lorsque vous remplacez le processeur.

# <span id="page-26-0"></span>**Remplacement de l'ensemble dissipateur de chaleur du processeur**

- 1. Retirez le capot de l'ordinateur, si ce n'est pas déjà fait (reportez-vous à la section [Retrait du capot de l'ordinateur](file:///C:/data/systems/Vos410/fr/sm/html/cover.htm#wp1180476)).
- 2. Le cas échéant, appliquez une pâte thermoconductible au dissipateur de chaleur.
- 3. Alignez les quatre vis imperdables de l'ensemble dissipateur de chaleur sur les trous et les bagues en caoutchouc de la carte système.

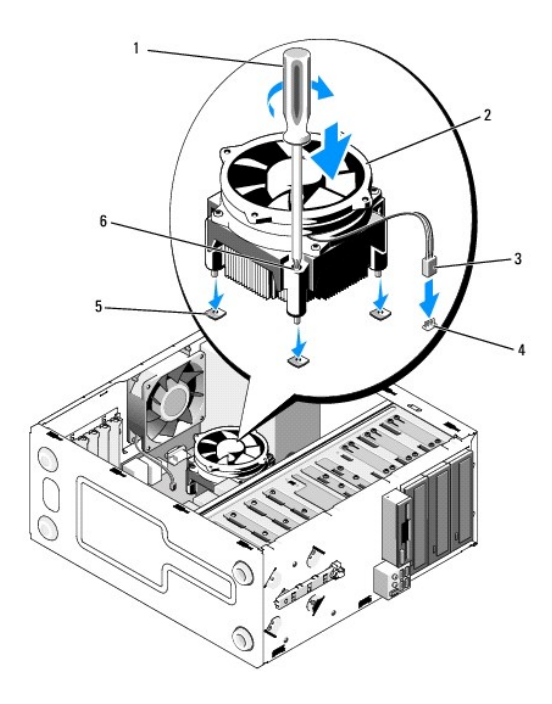

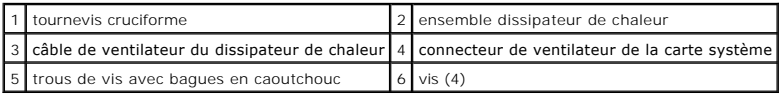

4. Serrez les vis uniformément pour fixer l'ensemble dissipateur de chaleur à la carte système.

**AVIS :** vérifiez que le dissipateur de chaleur est correctement installé.

- 5. Branchez le câble du ventilateur à la carte système (reportez-vous à la section [Composants de la carte système](file:///C:/data/systems/Vos410/fr/sm/html/work.htm#wp1182852))
- 6. Effectuez les étapes de la procédure [Après intervention à l'intérieur de votre ordinateur](file:///C:/data/systems/Vos410/fr/sm/html/work.htm#wp1182653).

## <span id="page-26-1"></span>**Retrait du ventilateur du châssis**

- 1. Suivez les procédures de la section [Avant d'intervenir à l'intérieur de votre ordinateur](file:///C:/data/systems/Vos410/fr/sm/html/work.htm#wp1180052).
- 2. Retirez le capot de l'ordinateur (reportez-vous à la section [Retrait du capot de l'ordinateur\)](file:///C:/data/systems/Vos410/fr/sm/html/cover.htm#wp1180476).
- 3. Déconnectez le câble du ventilateur du châssis de la carte système.
- 4. Tout en maintenant le ventilateur de châssis en place, retirez les quatre vis de fixation du ventilateur au châssis.
- 5. Soulevez le ventilateur du châssis.

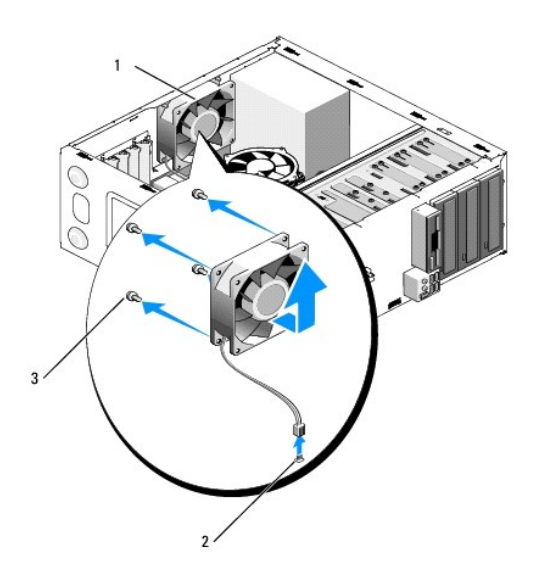

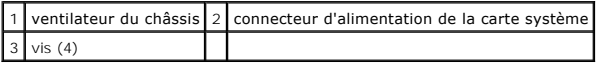

# <span id="page-27-0"></span>**Remplacement du ventilateur du châssis**

- 1. Si ce n'est déjà fait, retirez le capot de l'ordinateur, (reportez-vous à la section [Retrait du capot de l'ordinateur\)](file:///C:/data/systems/Vos410/fr/sm/html/cover.htm#wp1180476).
- 2. Tout en maintenant le ventilateur de châssis en place, installez les quatre vis de fixation du ventilateur au châssis.

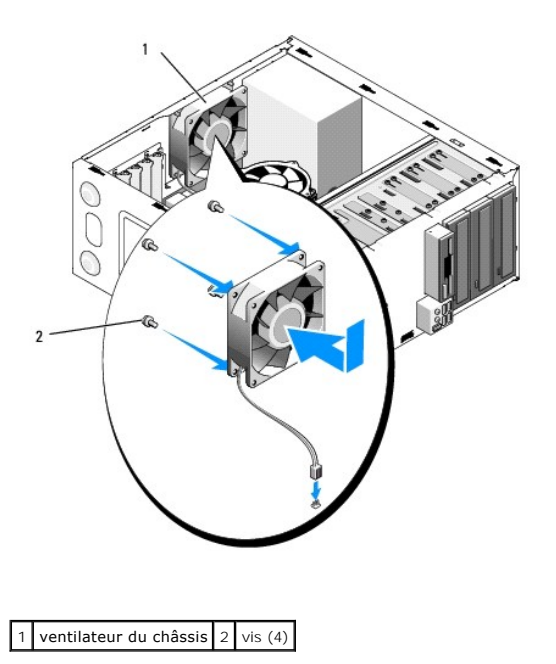

- 3. Branchez le câble du ventilateur à la carte système (reportez-vous à la section [Composants de la carte sytème](file:///C:/data/systems/Vos410/fr/sm/html/work.htm#wp1182852)).
- 4. Effectuez les étapes de la procédure [Après intervention à l'intérieur de votre ordinateur](file:///C:/data/systems/Vos410/fr/sm/html/work.htm#wp1182653).

### **Panneau d'E/S Manuel de maintenance Dell™ Vostro™ 410**

- [Retrait du panneau d'E/S](#page-29-0)
- [Réinstallation du panneau d'E](#page-29-1)-S
- **PRÉCAUTION : avant toute intervention à l'intérieur de votre ordinateur, consultez les consignes de sécurité livrées avec celui-ci. Pour des informations supplémentaires sur les consignes de sécurité, reportez-vous à la page de conformité aux réglementations à l'adresse www.dell.com : www.dell.com/regulatory\_compliance.**
- **A** PRÉCAUTION : pour prévenir tout risque d'électrocution, débranchez toujours votre ordinateur de la prise secteur avant de retirer le capot.

### <span id="page-29-0"></span>**Retrait du panneau d'E/S**

- **REMARQUE** : mémorisez bien l'acheminement de tous les câbles avant de les débrancher afin de pouvoir les rebrancher correctement lors de l'installation du nouveau panneau d'E/S.
- 1. Suivez les procédures de la section [Avant d'intervenir à l'intérieur de votre ordinateur](file:///C:/data/systems/Vos410/fr/sm/html/work.htm#wp1180052).
- 2. Retirez le capot de l'ordinateur (reportez-vous à la section [Retrait du capot de l'ordinateur\)](file:///C:/data/systems/Vos410/fr/sm/html/cover.htm#wp1180476).
- 3. Retirez le cadre d'écran (reportez-vous à la section [Retrait du cadre](file:///C:/data/systems/Vos410/fr/sm/html/bezel.htm#wp1180291)).

**AVIS :** lors du glissement du panneau d'E/S hors de l'ordinateur, faites particulièrement attention de ne pas endommager les connecteurs de câble et les clips d'acheminement.

- 4. Débranchez les câbles du panneau d'E/S depuis la carte système.
- 5. Retirez la vis qui maintient le panneau d'E/S en place.
- 6. Faites glisser le panneau d'E/S latéralement pour libérer la pince de panneau d'E/S du logement de pince de panneau d'E/S.
- 7. Avec précaution, retirez le panneau d'E/S et débranchez les câbles du châssis.

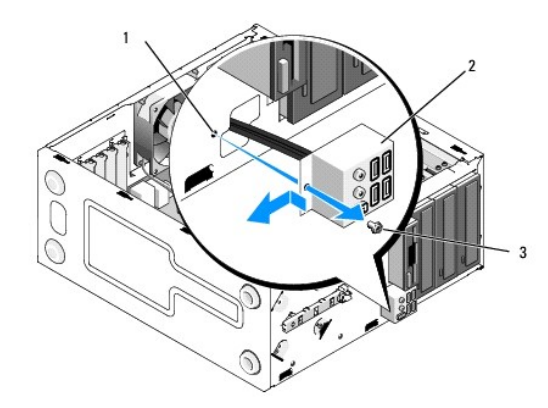

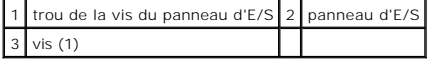

## <span id="page-29-1"></span>**Réinstallation du panneau d'E-S**

1. Acheminez les câbles du panneau d'E/S dans le châssis par le logement du panneau. Alignez la pince de panneau d'E/S sur son logement et faites-la glisser dedans en la levant.

**AVIS :** faites attention de ne pas abîmer les connecteurs de câble et les clips d'acheminement des câbles lorsque vous faites glisser le panneau d'E/S<br>dans l'ordinateur.

- 2. Replacez et serrez la vis qui fixe le panneau d'E/S.
- 3. Rebranchez les câbles sur la carte système.
- 4. Remettez le cadre de l'écran en place (reportez-vous à la section [Remise en place du cadre\)](file:///C:/data/systems/Vos410/fr/sm/html/bezel.htm#wp1180347).
- 5. Effectuez les étapes de la procédure [Après intervention à l'intérieur de votre ordinateur](file:///C:/data/systems/Vos410/fr/sm/html/work.htm#wp1182653).
- 6. Vérifiez que votre ordinateur fonctionne correctement en exécutant Dell Diagnostics. Consultez le *Guide de configuration et de référence rapide* pour obtenir de l'aide concernant l'exécution de Dell Diagnostics.

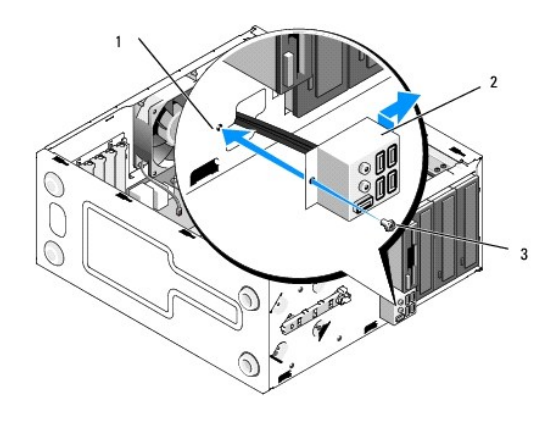

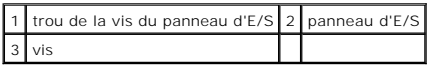

### **Mémoire**

**Manuel de maintenance Dell™ Vostro™ 410** 

- [Retrait de modules de mémoire](#page-31-0)
- **[Remplacement ou ajout d'un module de mémoire](#page-31-1)**
- **PRÉCAUTION : avant toute intervention à l'intérieur de votre ordinateur, consultez les consignes de sécurité livrées avec celui-ci. Pour de plus**  amples renseignements sur les pratiques d'excellence en matière de sécurité, consultez la page Regulatory Compliance (conformité à la<br>réglementation) à l'adresse www.dell.com/regulatory\_compliance.

## <span id="page-31-0"></span>**Retrait de modules de mémoire**

- 1. Suivez les procédures de la section [Avant d'intervenir à l'intérieur de votre ordinateur](file:///C:/data/systems/Vos410/fr/sm/html/work.htm#wp1180052).
- 2. Retirez le capot de l'ordinateur (reportez-vous à la section [Retrait du capot de l'ordinateur\)](file:///C:/data/systems/Vos410/fr/sm/html/cover.htm#wp1180476).
- 3. Identifiez les modules de mémoire sur la carte système (reportez-vous à la section [Composants de la carte mère](file:///C:/data/systems/Vos410/fr/sm/html/work.htm#wp1182852)).
- 4. Écartez les pinces de fixation situées à chaque extrémité du connecteur du module de mémoire.

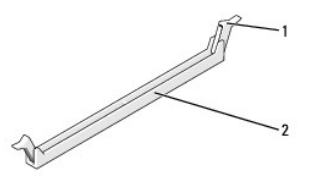

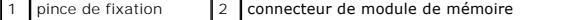

5. Saisissez le module et tirez-le vers le haut.

Si vous avez de la difficulté à retirer le module, déplacez-le délicatement de l'avant vers l'arrière pour le dégager de son connecteur.

### <span id="page-31-1"></span>**Remplacement ou ajout d'un module de mémoire**

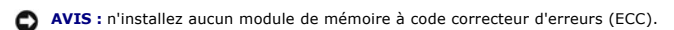

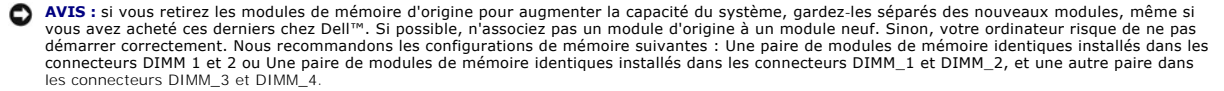

**REMARQUE :** si vous installez des paires mixtes de PC2-5300 (DDR2, 667 MHz) et de PC2-6400 (DDR2, 800 MHz), les modules fonctionneront à la vitesse du module le plus lent.

1. Veillez à installer un module de mémoire dans le logement le plus proche du processeur (DIMM 1) avant d'installer les modules dans les autres connecteurs.

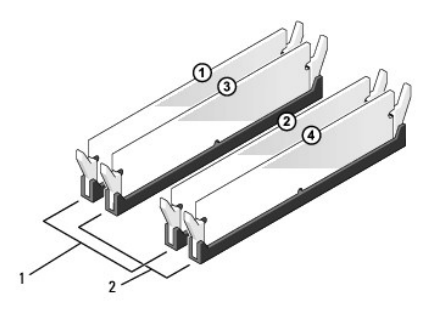

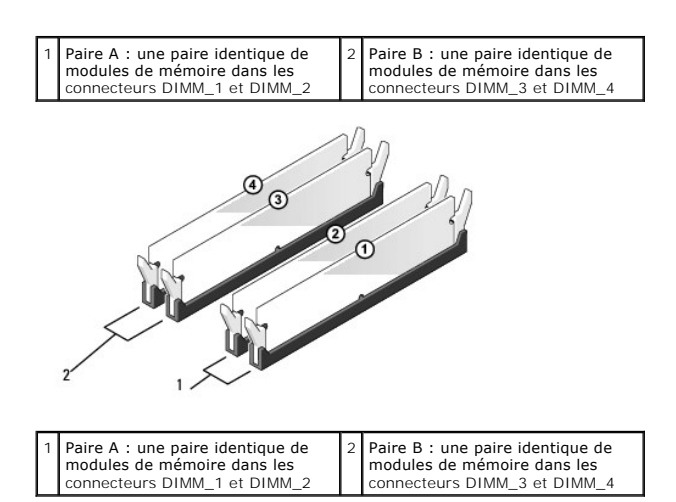

Alignez l'encoche située sur la partie inférieure du module avec la barre transversale du connecteur.

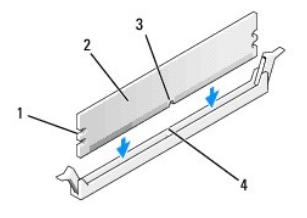

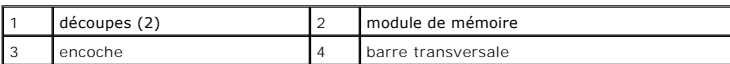

**AVIS :** pour éviter d'endommager le module de mémoire, enfoncez le module dans le connecteur en appliquant une force égale à chaque extrémité du<br>module.

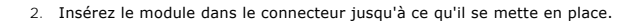

Si le module est correctement inséré, les pinces de fixation s'enclenchent dans les découpes à chaque extrémité du module.

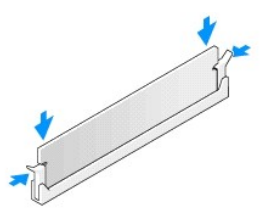

- 3. Effectuez les étapes de la procédure [Après intervention à l'intérieur de votre ordinateur](file:///C:/data/systems/Vos410/fr/sm/html/work.htm#wp1182653).
- 4. Ouvrez une session sur l'ordinateur.
- 5. Cliquez avec le bouton droit de la souris sur l'icône **Poste de travail** du bureau Windows, puis sur **Propriétés**.
- 6. Cliquez sur l'onglet **Général**.
- 7. Pour vérifier que la mémoire est correctement installée, contrôlez la quantité de mémoire (RAM) indiquée.

### **Bloc d'alimentation Manuel de maintenance Dell™ Vostro™ 410**

- [Retrait du bloc d'alimentation](#page-34-0)
- [Réinstallation du bloc d'alimentation](#page-34-1)
- [Connecteur d'alimentation CC -](#page-35-0) Affectation des broches
- PRECAUTION : avant toute intervention à l'intérieur de votre ordinateur, consultez les consignes de sécurité livrées avec celui-ci. Pour des<br>informations supplémentaires sur les consignes de sécurité, reportez-vous à la pa

**A** PRÉCAUTION : pour prévenir tout risque d'électrocution, débranchez toujours votre ordinateur de la prise secteur avant de retirer le capot.

### <span id="page-34-0"></span>**Retrait du bloc d'alimentation**

- 1. Suivez les procédures de la section [Avant d'intervenir à l'intérieur de votre ordinateur](file:///C:/data/systems/Vos410/fr/sm/html/work.htm#wp1180052).
- 2. Retirez le capot de l'ordinateur (reportez-vous à la section [Retrait du capot de l'ordinateur\)](file:///C:/data/systems/Vos410/fr/sm/html/cover.htm#wp1180476).
- 3. Débranchez les câbles d'alimentation en CC de la carte système et des lecteurs.
- 4. Mémorisez la destination des câbles d'alimentation en CC sous les languettes du châssis de l'ordinateur avant de débrancher les câbles de la carte système et des lecteurs. Vous devrez rebrancher ces câbles correctement lorsque vous les remettrez en place pour éviter de les endommager.
- 5. Débranchez le câble du disque dur, celui des données du lecteur de CD ou DVD, le câble ruban du panneau avant et tout autre câble du clip de fixation situé sur le côté du bloc d'alimentation.
- 6. Retirez les quatre vis de fixation du bloc d'alimentation à l'arrière du châssis de l'ordinateur.

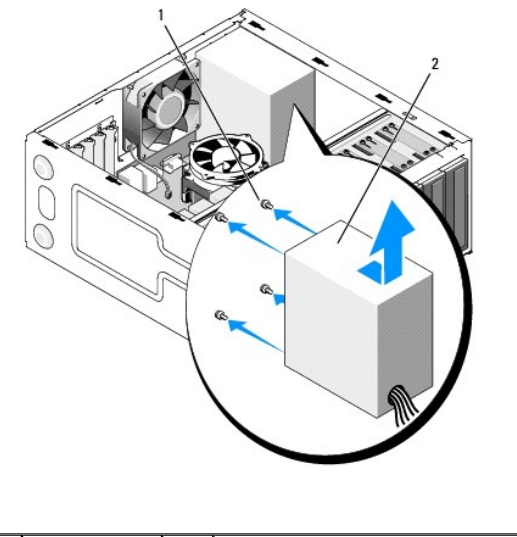

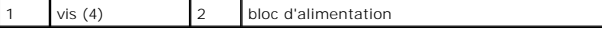

7. Faites glisser le bloc d'alimentation vers l'avant de l'ordinateur, puis soulevez-le.

## <span id="page-34-1"></span>**Réinstallation du bloc d'alimentation**

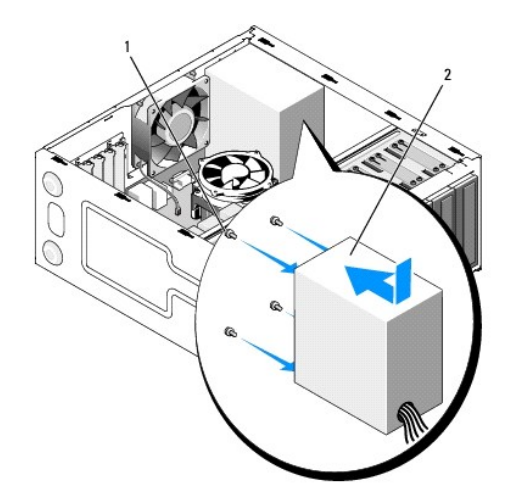

- 1. Faites glisser le bloc d'alimentation de rechange en place.
- 2. Replacez et serrez toutes les vis de fixation du bloc d'alimentation à l'arrière du châssis de l'ordinateur.

**PRÉCAUTION : si les vis ne sont pas correctement replacées et serrées, le risque de chocs électriques est plus important, car ces vis font partie intégrante du mécanisme de mise à la terre du système.** 

- 0 **AVIS :** acheminez les câbles d'alimentation CC sous les languettes du châssis. Les câbles doivent être correctement disposés pour éviter de les<br>endommager.
- 3. Rebranchez les câbles d'alimentation CC aux lecteurs et à la carte système.
- 4. Fixez le câble du disque dur, celui des données du lecteur de CD ou DVD et les câbles du panneau avant aux clips de fixation situés à l'intérieur du châssis, le cas échéant.

**A REMARQUE** : effectuez une vérification supplémentaire de toutes les connexions des câbles afin de vous assurer qu'ils sont solidement fixés.

- 5. Effectuez les étapes de la procédure [Après intervention à l'intérieur de votre ordinateur](file:///C:/data/systems/Vos410/fr/sm/html/work.htm#wp1182653).
- 6. Vérifiez que votre ordinateur fonctionne correctement en exécutant Dell Diagnostics. Consultez le *Guide de configuration et de référence rapide* pour obtenir de l'aide concernant l'exécution de Dell Diagnostics.

**A** PRÉCAUTION : si les vis ne sont pas correctement replacées et serrées, le risque de chocs électriques est plus important, car ces vis font partie **intégrante du mécanisme de mise à la terre du système.** 

<span id="page-35-0"></span>**Connecteur d'alimentation CC - Affectation des broches** 

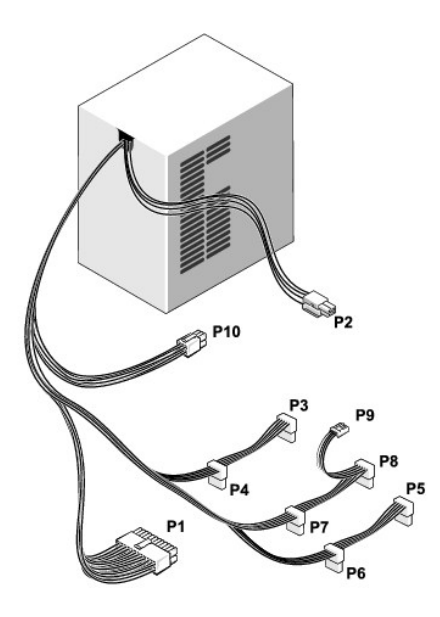

### **Broche 1 du connecteur d'alimentation CC**

13 14 15 16 17 18 19 20 21 22 23 24

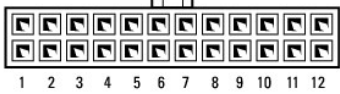

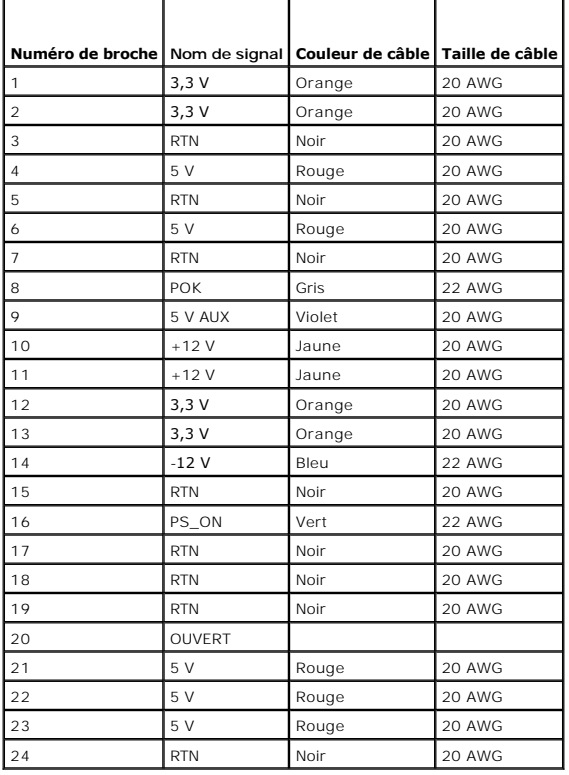

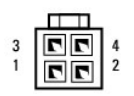

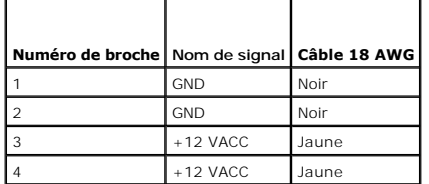

### **Broches P3, P4, P5, P6, P7 et P8 du connecteur d'alimentation CC**

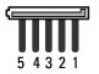

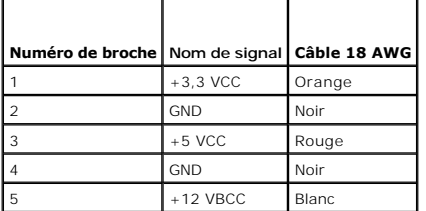

#### **Broche P9 du connecteur d'alimentation CC**

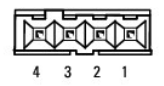

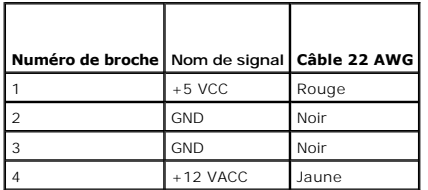

### **Broche P10 du connecteur d'alimentation CC**

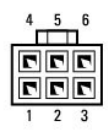

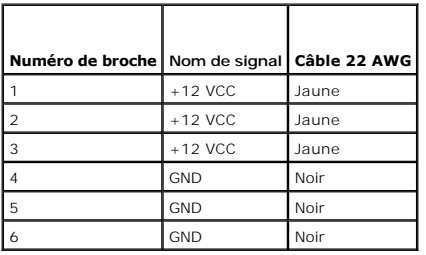

### **Carte système Manuel de maintenance Dell™ Vostro™ 410**

- [Retrait de la carte système](#page-39-0)
- **[Remplacement d'une carte système](#page-40-0)**
- **PRÉCAUTION : consultez les consignes de sécurité livrées avec votre ordinateur avant toute intervention à l'intérieur de celui-ci. Pour de plus**  amples renseignements sur les pratiques d'excellence en matière de sécurité, consultez la page Regulatory Compliance (conformité à la<br>réglementation) à l'adresse www.dell.com/regulatory\_compliance.
- PRECAUTION : pour éviter tout risque d'électrocution, de lacérations provoquées par les pales de ventilateur en mouvement ou toute autre<br>blessure, débranchez systématiquement l'ordinateur de la prise électrique avant de re

## <span id="page-39-0"></span>**Retrait de la carte système**

- 1. Suivez les procédures de la section **Avant d'intervenir à l'intérieur de votre ordinateur**.
- 2. Placez l'ordinateur sur son côté droit sur une surface propre et plane.
- 3. Retirez le capot de l'ordinateur (reportez-vous à la section [Retrait du capot de l'ordinateur\)](file:///C:/data/systems/Vos410/fr/sm/html/cover.htm#wp1180476).
- 4. Retirez toutes les cartes PC de leur logement. Insérez-les individuellement dans un emballage antistatique.
- 5. Débranchez tous les câbles de données des lecteurs de CD/DVD/disquette/disque dur au niveau de la carte système.
- 6. Débranchez tous les câbles du panneau avant et du module FlexBay au niveau de la carte système.
- 7. Débranchez les câbles d'alimentation CC 12 V et à 24 broches de la carte système.
- 8. Si vous remplacez la carte système par une nouvelle carte :
	- a. Retirez l'ensemble dissipateur de chaleur du processeur (reportez-vous à la section [Retrait de l'ensemble dissipateur de chaleur du processeur](file:///C:/data/systems/Vos410/fr/sm/html/fans.htm#wp1180155)).
	- b. Retirez les modules de mémoire de la carte système (reportez-vous à la section [Remplacement ou ajout d'un module de mémoire](file:///C:/data/systems/Vos410/fr/sm/html/memory.htm#wp1190251)) et placez- les individuellement dans un emballage antistatique
	- c. Retirez le processeur de la carte système (reportez-vous à la section [Retrait du processeur\)](file:///C:/data/systems/Vos410/fr/sm/html/cpu.htm#wp1192024) et placez-le dans un emballage antistatique.
- 9. Déconnectez le câble du ventilateur du châssis de la carte système.
- 10. Déconnectez tout câble supplémentaire de la carte système.
- 11. Retirez toutes les vis qui fixent la carte système au châssis de l'ordinateur.

**A** PRÉCAUTION : la carte système est extrêmement fragile. Faites plus particulièrement attention lors de sa manipulation.

12. Avec précaution, retirez la carte système du châssis de l'ordinateur en la soulevant et placez-la dans un emballage antistatique.

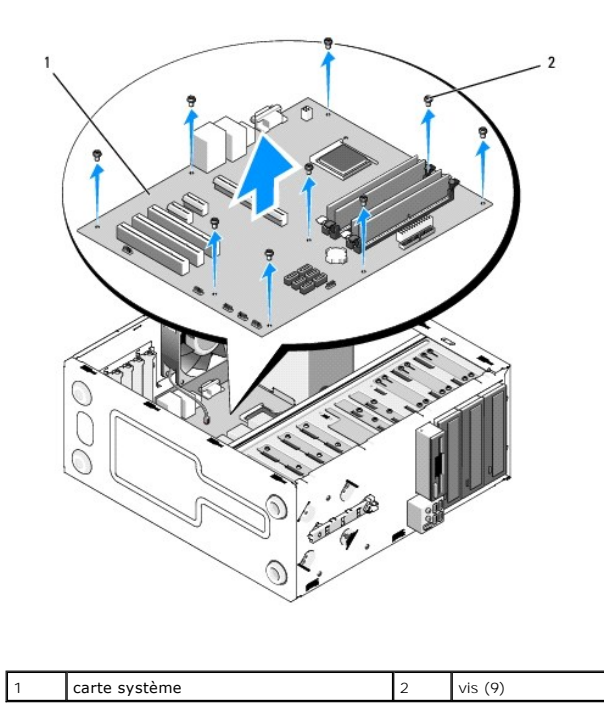

# <span id="page-40-0"></span>**Remplacement d'une carte système**

- 1. Suivez les procédures de la section [Avant d'intervenir à l'intérieur de votre ordinateur](file:///C:/data/systems/Vos410/fr/sm/html/work.htm#wp1180052).
- 2. Placez l'ordinateur sur son côté droit sur une surface propre et plane.
- 3. Retirez le capot de l'ordinateur, le cas échéant (reportez-vous à la section [Retrait du capot de l'ordinateur](file:///C:/data/systems/Vos410/fr/sm/html/cover.htm#wp1180476)).
- 4. Retirez la carte système de son emballage et mettez-la en place à l'intérieur du châssis de l'ordinateur. Alignez les trous de la carte système sur ceux du<br>châssis tout en vérifiant que les connecteurs du panneau arri

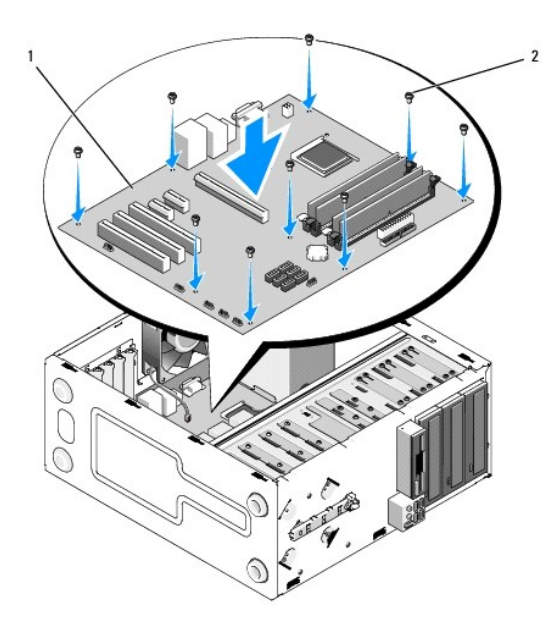

5. Fixez la carte système au châssis à l'aide des vis de la carte précédente. Évitez de trop serrer les vis.

**PRÉCAUTION : un mauvais remplacement et serrage de toutes les vis peuvent déstabiliser la carte de système et causer des défaillances de fonctionnement système.** 

- 6. Branchez le câble d'alimentation 12 VCC à la carte système.
- 7. Branchez le câble du ventilateur du châssis à la carte système.
- 8. Branchez tous les câbles du panneau avant et du périphérique FlexBay à la carte système.
- 9. Branchez tous les câbles de données des lecteurs de CD/DVD/disque dur à la carte système.
- 10. Si la carte système de rechange est différente de celle retirée :
	- a. Installez les modules de mémoire sur la carte système (reportez-vous à la section [Remplacement ou ajout d'un module de mémoire](file:///C:/data/systems/Vos410/fr/sm/html/memory.htm#wp1190251)).
	- b. Installez le processeur sur la carte système (reportez-vous à la section [Remplacement du processeur](file:///C:/data/systems/Vos410/fr/sm/html/cpu.htm#wp1185394)).
	- c. [Installez l'ensemble dissipateur de chaleur du processeur \(reportez-](file:///C:/data/systems/Vos410/fr/sm/html/fans.htm#wp1180446) vous à la section Remplacement de l'ensemble dissipateur de chaleur du processeur).
- 11. Le cas échéant, branchez les câbles supplémentaires à la carte système.
- 12. Branchez le câble d'alimentation CC à 24 broches à la carte système.
- 13. Installez toutes les cartes PC dans leur logement.
- 14. Vérifiez tous les branchements de câbles sur le châssis de l'ordinateur pour vous assurer qu'ils sont bien raccordés.
- 15. Effectuez les étapes de la procédure [Après intervention à l'intérieur de votre ordinateur](file:///C:/data/systems/Vos410/fr/sm/html/work.htm#wp1182653).
- 16. Vérifiez que votre ordinateur fonctionne correctement en exécutant Dell Diagnostics. Consultez le *Guide de configuration et de référence rapide* pour obtenir de l'aide sur Dell Diagnostics.

## **Configuration du système**

**Manuel de maintenance Dell™ Vostro™ 410** 

- **[Présentation générale](#page-42-0)**
- **Accès à la configuration du**
- [Écrans de configuration du système](#page-42-2)
- [Options de configuration du système](#page-42-3)
- Séquence d'amorcage
- [Effacement des mots de passe oubliés](#page-45-0)
- **[Effacement des paramètres CMOS](#page-45-1)**
- $\bullet$  [Mise à jour flash du BIOS](#page-46-0)

## <span id="page-42-0"></span>**Présentation générale**

Utilisez le programme de configuration du système :

- l Pour modifier la configuration du système après avoir ajouté, modifié ou supprimé un composant matériel
- l Pour modifier ou définir des options définissables par l'utilisateur, telles que le mot de passe
- l Pour connaître la quantité de mémoire disponible ou définir le type de disque dur à installer

Avant d'utiliser la configuration du système, notez les informations qui y sont affichées afin de pouvoir vous y reporter ultérieurement.

**AVIS :** si vous n'êtes pas un utilisateur expérimenté, ne modifiez pas les valeurs définies dans ce programme. Certaines modifications peuvent<br>empêcher l'ordinateur de fonctionner correctement.

### <span id="page-42-1"></span>**Accès à la configuration du système**

- 1. Allumez votre ordinateur (ou redémarrez-le).
- 2. Une invite F2 s'affiche lorsque le logo bleu DELL™ apparaît.
- 3. Dès que cette invite apparaît, appuyez immédiatement sur <F2>.
- **REMARQUE :** l'invite F2 indique que le clavier a été initialisé. Cette invite peut s'afficher très rapidement. Vous devez donc être attentif et vous tenir prêt<br>à appuyer sur <F2>. Si vous appuyez sur <F2> avant d'y être i
- 4. Si vous attendez trop longtemps et que le logo du système d'exploitation apparaît, patientez jusqu'à ce que le Bureau de Microsoft® Windows®<br>s'affiche. Éteignez ensuite l'ordinateur (reportez-vous à la section <u>Arrêt </u>

## <span id="page-42-2"></span>**Écrans de configuration du système**

L'écran de configuration du système affiche les informations de configuration en cours ou modifiables. Les informations affichées sur l'écran sont regroupées<br>en trois zones : la liste d'options, le champ des options active

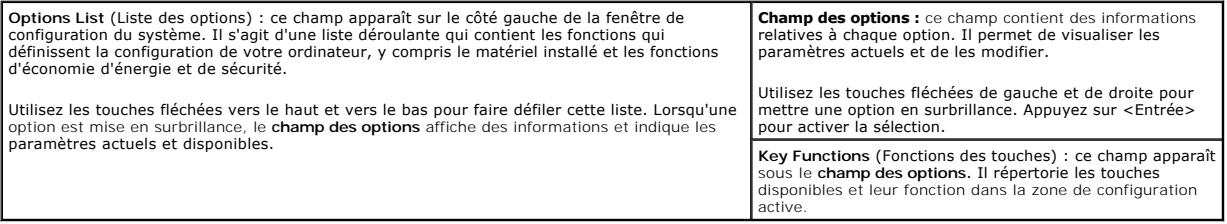

## <span id="page-42-3"></span>**Options de configuration du système**

**REMARQUE :** selon l'ordinateur et les périphériques installés, les éléments qui apparaissent dans cette section peuvent ne pas s'afficher ou s'afficher de manière légèrement différente.

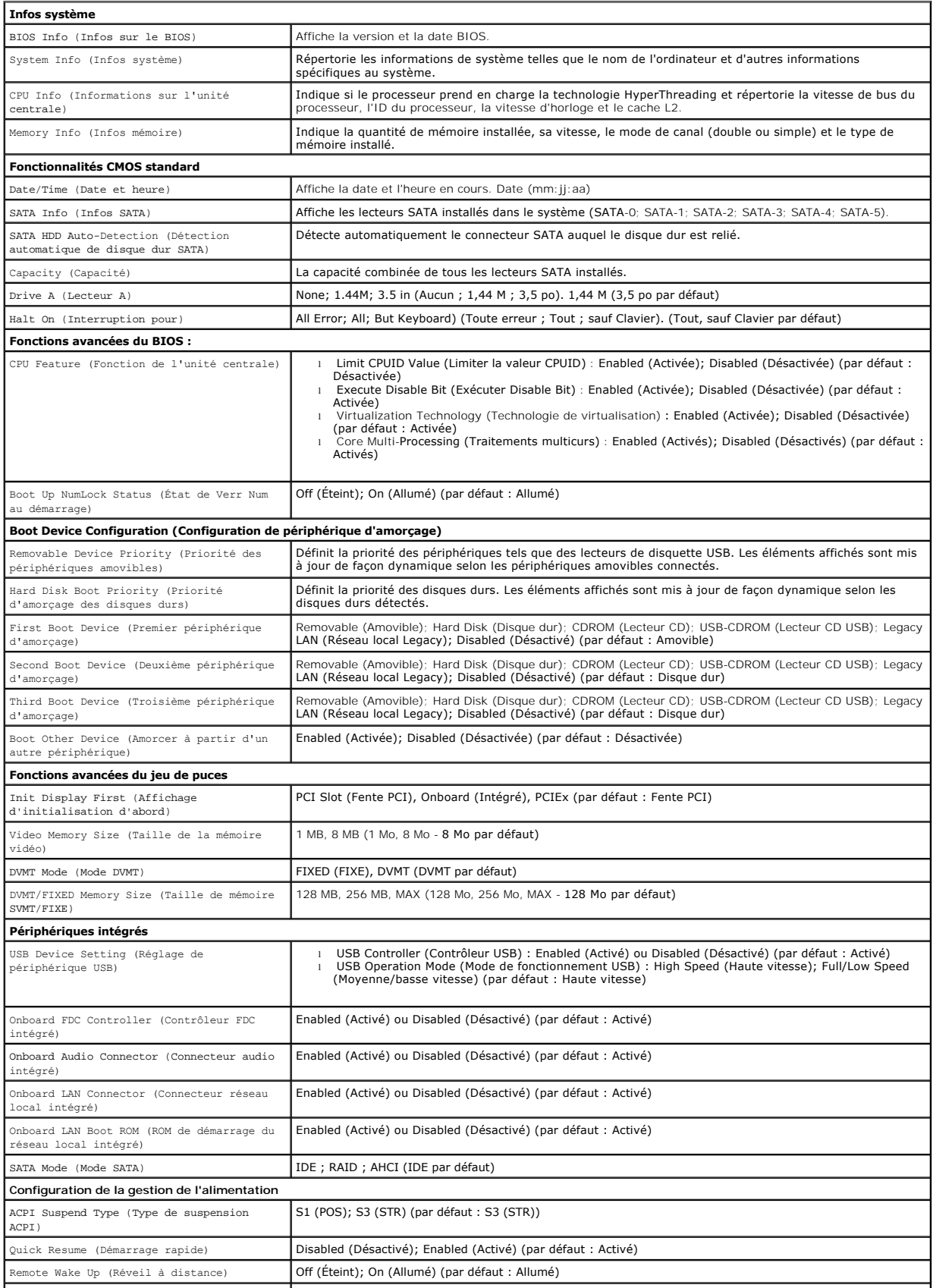

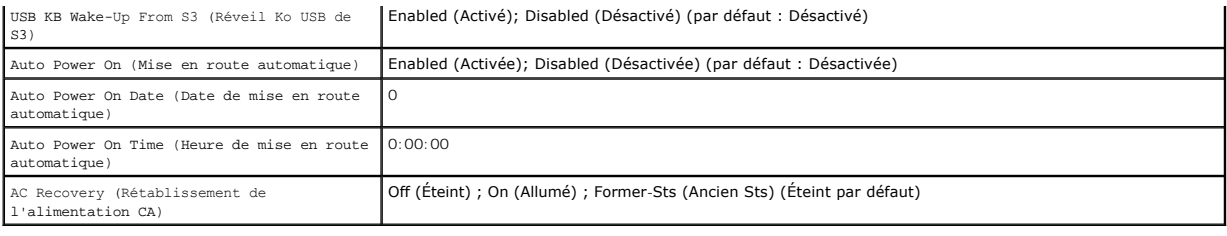

## <span id="page-44-0"></span>**Séquence d'amorçage**

Cette fonction permet de modifier la séquence de démarrage des périphériques.

### **Paramètres**

- l **Diskette Drive** (Lecteur de disquette) : l'ordinateur essaie de démarrer à partir du lecteur de disquette. Si la disquette présente dans le lecteur n'est pas amorçable, si le lecteur ne contient pas de disquette ou si aucun lecteur de disquette n'est installé sur l'ordinateur, ce dernier génère un message d'erreur.
- l **Hard Drive** (Disque dur) : l'ordinateur tente de démarrer à partir du disque dur principal. Si aucun système d'exploitation n'est installé sur le disque dur, l'ordinateur génère un message d'erreur.
- l **CD Drive** (Lecteur de CD) : l'ordinateur tente de démarrer à partir du lecteur de CD. Si le lecteur ne contient aucun CD ou si le CD ne contient pas de système d'exploitation, l'ordinateur génère un message d'erreur.
- l **USB Flash Device** (Périphérique Flash USB) : insérez l'unité de stockage dans un port USB et redémarrez l'ordinateur. Lorsque le message F12 = Boot Menu (F12 = Menu d'amorçage) s'affiche en haut à droite de l'écran, appuyez sur <F12>. Le BIOS détecte le périphérique et ajoute l'option Flash USB au menu d'amorçage.

**REMARQUE :** pour pouvoir démarrer à partir d'un périphérique USB, celui-ci doit être amorçable. Consultez la documentation du périphérique pour vous en assurer.

### **Modification de la séquence d'amorçage pour le démarrage en cours**

Cette fonction peut être utilisée, par exemple, pour forcer l'ordinateur à démarrer à partir du lecteur CD afin que vous puissiez exécuter Dell Diagnostics sur le<br>support *Dell Drivers and Utilities*, puis à redémarrer à p

- 1. Si vous démarrez à partir d'un périphérique USB, reliez-le à un connecteur USB.
- 2. Allumez votre ordinateur (ou redémarrez-le).
- 3. Lorsque F2 = Setup, F12 = Boot Menu s'affiche dans le coin supérieur droit de l'écran, appuyez sur <F12>.

Si vous n'avez pas appuyé sur la touche assez vite, le logo du système d'exploitation s'affiche. Attendez que le Bureau de Microsoft Windows s'affiche, puis arrêtez l'ordinateur et réessayez.

Le menu **Boot Device** (Périphérique d'amorçage) s'affiche. Il répertorie tous les périphériques d'amorçage disponibles. Un numéro est associé à chaque périphérique.

4. Au bas du menu, entrez le numéro du périphérique à utiliser pour l'amorçage en cours uniquement.

Par exemple, si vous démarrez l'ordinateur à partir d'une clé de mémoire USB, mettez en surbrillance **USB Flash Device** (Périphérique Flash USB) et appuyez sur <Entrée>.

**REMARQUE :** pour pouvoir démarrer à partir d'un périphérique USB, celui-ci doit être amorçable. Pour vous en assurer, consultez la documentation du périphérique.

### **Modification de la séquence d'amorçage pour les prochains redémarrages**

- 1. Accédez au programme de configuration du système (reportez-vous à la section [Accès à la configuration du système](#page-42-1)).
- 2. Utilisez les touches fléchées pour mettre en surbrillance l'option de menu **Boot Sequence** (Séquence d'amorçage), puis appuyez sur <Entrée> pour accéder au menu.

**REMARQUE :** notez la séquence d'amorçage utilisée au cas où vous souhaiteriez la restaurer.

3. Appuyez sur les touches fléchées vers le haut et vers le bas pour faire défiler la liste de périphériques.

- 4. Appuyez sur la barre d'espacement pour activer ou désactiver un périphérique (les périphériques activés sont cochés).
- 5. Appuyez sur le signe plus (+) ou moins (–) pour déplacer un périphérique sélectionné vers le haut ou vers le bas de la liste.

## <span id="page-45-0"></span>**Effacement des mots de passe oubliés**

- PRECAUTION : avant toute intervention à l'intérieur de votre ordinateur, consultez les consignes de sécurité livrées avec celui-ci. Pour de plus<br>amples renseignements sur les pratiques d'excellence en matière de sécurité,
- 1. Suivez les procédures de la section **Avant d'intervenir à l'intérieur de votre ordinateur**.

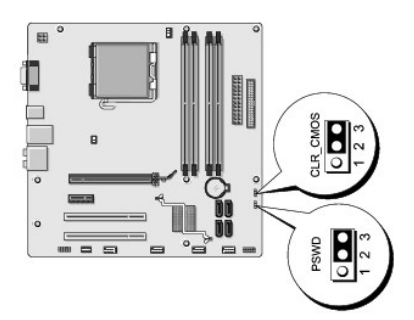

- 2. Retirez le capot de l'ordinateur (reportez-vous à la section [Retrait du capot de l'ordinateur\)](file:///C:/data/systems/Vos410/fr/sm/html/cover.htm#wp1180476).
- 3. Repérez le connecteur de mot de passe (PSWD) à 3 broches sur la carte système.
- 4. Retirez le cavalier à 2 broches des broches 2 et 3, puis insérez-le dans les broches 1 et 2.
- 5. Attendez environ 5 secondes que le mot de passe s'efface.
- 6. Retirez le cavalier à 2 broches des broches 1 et 2 et replacez-le sur les broches 2 et 3 pour activer la fonctionnalité de mot de passe.
- 7. Réinstallez le capot de l'ordinateur (reportez-vous à la section [Remise en place du capot de l'ordinateur](file:///C:/data/systems/Vos410/fr/sm/html/cover.htm#wp1180718)).
- **AVIS :** pour connecter un câble réseau, branchez-le d'abord au périphérique réseau, puis à l'ordinateur.
- 8. Branchez l'ordinateur et les périphériques sur leur prise secteur, puis allumez-les.

### <span id="page-45-1"></span>**Effacement des paramètres CMOS**

- PRECAUTION : avant toute intervention à l'intérieur de votre ordinateur, consultez les consignes de sécurité livrées avec celui-ci. Pour de plus<br>amples renseignements sur les pratiques d'excellence en matière de sécurité, **réglementation) à l'adresse www.dell.com/regulatory\_compliance.**
- 1. Suivez les procédures de la section **Avant d'intervenir à l'intérieur de votre ordinateur**.
	- **REMARQUE :** préalablement à l'effacement des paramètres CMOS, l'ordinateur doit être déconnecté de la prise électrique.
- 2. Retirez le capot de l'ordinateur (reportez-vous à la section [Retrait du capot de l'ordinateur\)](file:///C:/data/systems/Vos410/fr/sm/html/cover.htm#wp1180476).
- 3. Réinitialisez les paramètres CMOS actuels :
	- a. Repérez le cavalier CMOS (CLEAR CMOS) à 3 broches sur la carte système (reportez-vous à la section [Composants de la carte système](file:///C:/data/systems/Vos410/fr/sm/html/work.htm#wp1182852)).
	- b. Enlevez le cavalier des broches 2 et 3 du CMOS (CLEAR CMOS).
	- c. Insérez le cavalier dans les broches 1 et 2 du CMOS (CLEAR CMOS) et attendez environ cinq secondes.
- d. Enlevez le cavalier, puis réinsérez-le dans les broches 2 et 3 du CMOS (CLEAR CMOS)
- 4. Réinstallez le capot de l'ordinateur (reportez-vous à la section [Remise en place du capot de l'ordinateur](file:///C:/data/systems/Vos410/fr/sm/html/cover.htm#wp1180718)).
- AVIS : pour brancher un câble réseau, branchez-le d'abord sur le port ou le périphérique réseau, puis sur l'ordinateur.
- 5. Branchez l'ordinateur et les périphériques sur leur prise secteur, puis allumez-les.

## <span id="page-46-0"></span>**Mise à jour flash du BIOS**

Une mise à jour du BIOS flash peut être nécessaire si une nouvelle version est disponible ou lors du remplacement de la carte système.

- 1. Allumez l'ordinateur.
- 2. Localisez le fichier de mise à jour du BIOS de votre ordinateur sur le site Web de service du support de Dell à l'adresse **support.dell.com**.
- 3. Cliquez sur **Download Now** (Télécharger maintenant) pour télécharger le fichier.
- 4. Si la fenêtre **Export Compliance Disclaimer** (Renonciation relative à la conformité aux normes d'exportation) s'affiche, cliquez sur **Yes, I Accept this Agreement** (Oui, j'accepte le contrat).

La fenêtre **Téléchargement de fichier** s'affiche.

5. Cliquez sur **Enregistrer ce programme sur le disque**, puis sur **OK**.

La fenêtre **Enregistrer sous** apparaît.

6. Cliquez sur la flèche Bas pour afficher le menu **Enregistrer sous**, sélectionnez **Bureau**, puis cliquez sur **Enregistrer**.

Le fichier se télécharge sur votre bureau.

- 7. Cliquez sur Fermer lorsque la fenêtre **Download Complete** (Téléchargement terminé) s'affiche. Une icône de fichier portant le même nom que le fichier de mise à jour du BIOS téléchargé apparaît sur le bureau.
- 8. Double-cliquez sur l'icône de fichier située sur le bureau et suivez les instructions à l'écran.

**Manuel de maintenance Dell™ Vostro™ 410** 

### **Remarques, avis et précautions**

**REMARQUE :** une REMARQUE fournit des informations importantes qui vous aident à mieux utiliser votre ordinateur.

AVIS : un AVIS vous avertit d'un risque d'endommagement du matériel ou de perte de données et vous indique comment éviter le problème.

**A PRÉCAUTION : une PRÉCAUTION indique un risque d'endommagement du matériel, de blessure corporelle ou de mort.** 

Si vous avez acheté un ordinateur Dell™ Série n, les références du présent document concernant les systèmes d'exploitation Microsoft<sup>®</sup> Windows<sup>®</sup> ne sont pas applicables.

### **Les informations de ce document sont sujettes à modification sans préavis. © 2008 Dell Inc. Tous droits réservés.**

Toute reproduction sous quelque forme que ce soit sans l'autorisation écrite de Dell Inc. est strictement interdite.

Marques mentionnées dans ce document : Dell, le logo DELL et Vostro sont des marques de Pell Inc. ; Intel est une marque déposée d'Intel Corporation aux Etats-Unis et dans<br>d'autres pays ; Microsoff, Windows Wista et le log

Les autres marques et noms de produits pouvant être utilisés dans ce document sonnes omme appartenant à leurs propriétaires respectifs. Dell Inc. rejette tout intérêt<br>dans l'utilisation des marques déposées et des noms de

**Modèle DCGAF**

**Août 2008 Rév. A00**

### **Dépannage**

#### **Manuel de maintenance Dell™ Vostro™ 410**

- **O** [Outils](#page-48-0)
- **O** Dell Dia
- [Résolution des problèmes](#page-53-0)
- [Service Dell Technical Update](#page-62-0)
- **O** [Dell Support Utility](#page-62-1)

## <span id="page-48-0"></span>**Outils**

#### <span id="page-48-2"></span>**Voyants d'alimentation**

PRECAUTION : consultez les consignes de sécurité livrées avec votre ordinateur avant toute intervention à l'intérieur de celui-ci. Pour de plus<br>amples renseignements sur les pratiques d'excellence en matière de sécurité, c **réglementation) à l'adresse www.dell.com/regulatory\_compliance.** 

Le voyant d'alimentation à l'avant de l'ordinateur s'allume et clignote ou reste allumé, selon l'état :

- 1 Si le voyant d'alimentation est bleu et si l'ordinateur ne répond pas, reportez-vous à la section Codes sonor
- l Si le voyant est bleu clignotant, l'ordinateur est en mode Veille. Appuyez sur une touche du clavier, déplacez la souris ou appuyez sur le bouton d'alimentation pour revenir au fonctionnement normal.
- l Si le voyant d'alimentation est éteint, l'ordinateur est éteint ou n'est pas alimenté.
	- ¡ Reliez le câble d'alimentation au connecteur d'alimentation situé à l'arrière de l'ordinateur et à la prise secteur.
	- ¡ Si l'ordinateur est branché sur une barrette d'alimentation, vérifiez que celle-ci est bien branchée sur une prise secteur et qu'elle est sous tension.
	- ¡ Retirez temporairement les barrettes d'alimentation, les rallonges et tout autre périphérique de protection contre les surtensions pour vérifier que la mise sous tension de l'ordinateur s'effectue correctement.
	- ¡ Vérifiez que la prise secteur fonctionne en la testant avec un autre appareil, comme une lampe.
	- ¡ Vérifiez que le cordon d'alimentation principal et le câble du panneau avant sont fermement connectés à la carte système (reportez-vous à la section [Composants de la carte système](file:///C:/data/systems/Vos410/fr/sm/html/work.htm#wp1182852)).
- l Si le voyant d'alimentation clignote en orange, l'ordinateur est alimenté, mais un problème lié à l'alimentation interne s'est peut-être produit.
	- ¡ Vérifiez que le sélecteur de tension est correctement réglé pour l'alimentation en CA du pays où vous vous trouvez, le cas échéant.
	- o [Vérifiez que le câble d'alimentation du processeur est fermement connecté à la carte système \(reportez](file:///C:/data/systems/Vos410/fr/sm/html/work.htm#wp1182852)-vous à la section Composants de la carte système).
- l Si le voyant d'alimentation est orange fixe, il se peut qu'un périphérique présente un dysfonctionnement ou soit mal installé.
	- o Retirez puis réinstallez les modules de mémoire (reportez-vous à la section [Remplacement ou ajout d'un module de mémoire](file:///C:/data/systems/Vos410/fr/sm/html/memory.htm#wp1190251)).
	- o Retirez puis réinstallez toutes les cartes (reportez-vous à la section [Cartes PCI et PCI Express](file:///C:/data/systems/Vos410/fr/sm/html/cards.htm#wp1190182))
- l Eliminez les interférences. Les interférences peuvent être dues à divers facteurs :
	- o Rallonges pour le câble d'alimentation, le câble du clavier et celui de la souris
	- ¡ Trop de périphériques raccordés à une même barrette d'alimentation
	- ¡ Plusieurs barrettes d'alimentation raccordées à la même prise secteur

#### <span id="page-48-1"></span>**Codes sonores**

Votre ordinateur peut émettre une série de bips lors du démarrage si le moniteur ne peut pas afficher les erreurs ou les problèmes éventuels. Par exemple,<br>l'un des signaux sonores possibles, constitué de trois bips brefs r

Si votre ordinateur émet une série de bips lors du démarrage :

- 1. Notez le code sonore.
- 2. Exécutez Dell Diagnostics pour identifier la cause du problème. (reportez- vous à la section [Dell Diagnostics\)](#page-50-0)

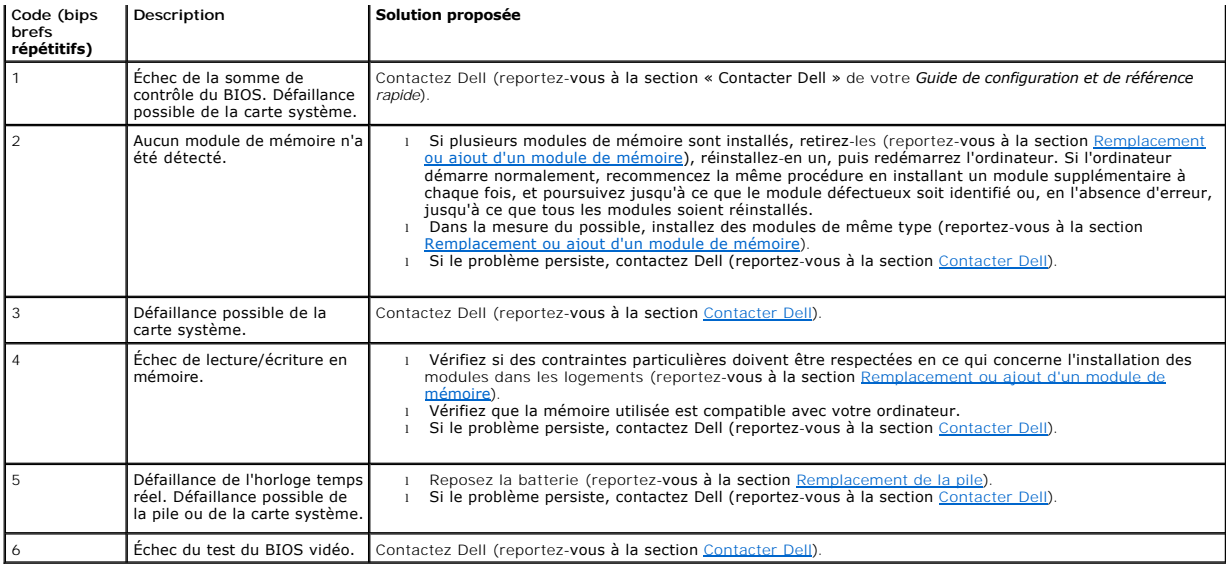

### **Messages système**

**REMARQUE :** si le message affiché par l'ordinateur ne figure pas dans la liste suivante, reportez-vous à la documentation du système d'exploitation ou<br>du programme qui était en cours d'exécution lorsque l'incident s'est p

**Alert! Previous attempts at booting this system have failed at checkpoint [nnnn]. For help in resolving this problem, please note this checkpoint and**  contact Dell Technical Support (Alerte! Les tentatives de démarrage ont échoué au point de contrôle [nnnn]. Pour vous aider à résoudre ce problème, notez<br>ce point de contrôle et contactez le support technique Dell) — L'ord erreur (reportez-vous à la section [Contacter Dell](file:///C:/data/systems/Vos410/fr/sm/html/contact.htm#wp1180621)).

**CMOS checksum error** (Erreur de somme de contrôle CMOS) — Carte système ou pile d'horloge temps réel faible. Reposez la batterie (reportez-vous à la section [Remplacement de la pile\)](file:///C:/data/systems/Vos410/fr/sm/html/coinbat.htm#wp1186766).

**CPU fan failure** (Défaillance du ventilateur du processeur) — Panne de ventilateur de processeur. Reposez le ventilateur système (reportez-vous à la section [Ventilateurs](file:///C:/data/systems/Vos410/fr/sm/html/fans.htm#wp1183935)).

Floppy diskette seek failure (Echec de recherche sur disquette) — Un câble est peut-être desserré ou les informations de configuration de l'ordinateur<br>peuvent ne pas correspondre à la configuration matérielle. Vérifiez les

**Diskette read failure** (Échec de lecture de la disquette) — La disquette peut être défectueuse ou un câble peut être mal branché. Remplacez la disquette ou recherchez un mauvais branchement de câble.

**Hard-disk read failure** (Échec de lecture de disque dur) — Panne possible du disque dur lors du test de démarrage du disque dur (reportez-vous à la section [Contacter Dell](file:///C:/data/systems/Vos410/fr/sm/html/contact.htm#wp1180621)).

**Keyboard failure** (Défaillance du clavier) — Défaillance du clavier ou câble du clavier mal branché (reportez-vous à la section [Problèmes liés au clavier](#page-55-0)).

**No boot device available** (Aucun périphérique d'amorçage n'est disponible) — Le système ne peut pas détecter de périphérique ou de partition d'amorçage.

- ¡ Si le lecteur de disquette est votre périphérique d'amorçage, vérifiez que les câbles sont branchés et qu'il y a une disquette amorçable dans le lecteur.
- ¡ Si le disque dur est le périphérique d'amorçage, assurez-vous que les câbles sont connectés, et que le disque est installé et partitionné comme
- périphérique d'amorçage.<br>○ Ouvrez le programme de configuration du système et assurez-vous que les informations de la séquence d'amorçage sont correctes (reportezvous à la section [Accès à la configuration du système](file:///C:/data/systems/Vos410/fr/sm/html/syssetup.htm#wp1181345)).

**No timer tick interrupt** (Aucune interruption de tic d'horloge) — Une puce sur la carte système peut être défectueuse, ou une panne de carte système peut<br>s'être produite (reportez-vous à la section <u>[Contacter Dell](file:///C:/data/systems/Vos410/fr/sm/html/contact.htm#wp1180621))</u>.

**Non-system disk or disk error** (Erreur disque ou disque non-système) — Remplacez la disquette par une autre dotée d'un système d'exploitation amorçable, ou retirez la disquette et redémarrez l'ordinateur.

**Not a boot diskette** (Disquette non amorçable) — Insérez une disquette amorçable et redémarrez l'ordinateur.

NOTICE - Hard Drive SELF MONITORING SYSTEM has reported that a parameter has exceeded its normal operating range. Dell recommends that you<br>back up your data regularly. A parameter out of range may or may not indicate a pot automatique du disque dur signale qu'un paramètre a dépassé sa plage d'utilisation normale. Dell vous recommande de sauvegarder régulièrement vos<br>données. Un paramètre hors plage peut signaler ou non un problème potentiel fonction peut être activée ou désactivée dans le programme de configuration du système.

### <span id="page-50-1"></span>**Utilitaire de résolution des problèmes matériels**

Si un périphérique n'est pas détecté pendant la configuration du système d'exploitation ou est détecté mais n'est pas correctement configuré, utilisez le<br>Dépanneur des conflits matériels pour résoudre cette incompatibilité

*Windows XP* :

- 1. Cliquez sur **Démarrer**® **Aide et support**.
- 2. Entrez hardware troubleshooter (Dépanneur des conflits matériels) dans le champ de recherche puis appuyez sur <Entrée> pour lancer la recherche.
- 3. Dans la section **Résolution d'un problème**, cliquez sur **Dépanneur des conflits matériels**.
- 4. Dans la liste **Dépanneur des conflits matériels**, sélectionnez l'option décrivant le mieux le problème puis cliquez sur **Suivant** pour accéder aux étapes suivantes de dépannage.

*Windows Vista* :

- 1. Cliquez sur le bouton Démarrer de Windows Vista <sup>(2)</sup>, puis sur Aide et support.
- 2. Entrez hardware troubleshooter (dépanneur des conflits matériels) dans le champ de recherche puis appuyez sur <Entrée> pour lancer la recherche.
- 3. Dans les résultats de la recherche, sélectionnez l'option décrivant le mieux le problème et effectuez les étapes suivantes de dépannage.

## <span id="page-50-0"></span>**Dell Diagnostics**

**A** PRÉCAUTION : avant de commencer l'une des procédures décrites dans la présente section, consultez et respectez les consignes de sécurité **fournies avec votre ordinateur.** 

### **Quand utiliser Dell Diagnostics**

Si votre ordinateur rencontre un problème, procédez aux vérifications de la section puis exécutez Dell Diagnostics avant de contacter Dell pour obtenir une assistance technique.

Démarrez Dell Diagnostics à partir du disque dur ou du support *Drivers and Utilities* fourni avec votre ordinateur.

**REMARQUE :** le support *Drivers and Utilities* est en option et n'est pas obligatoirement expédié avec tous les ordinateurs.

**REMARQUE :** Dell Diagnostics ne fonctionne que sur les ordinateurs Dell.

### **Démarrage de Dell Diagnostics à partir du disque dur**

Avant de lancer Dell Diagnostics, ouvrez la fenêtre de configuration du système (reportez-vous à la section <u>Accès à la configuration du système</u>) pour vérifier<br>les informations de configuration et vous assurer que le péri

Dell Diagnostics possède sa propre partition d'utilitaires de diagnostic sur votre disque dur.

**REMARQUE :** si votre ordinateur n'affiche pas une image à l'écran, contactez Dell (reportez-vous à la section [Contacter Dell](file:///C:/data/systems/Vos410/fr/sm/html/contact.htm#wp1180621)).

1. Vérifiez que l'ordinateur est branché sur une prise secteur dont vous avez vérifié le fonctionnement.

2. Allumez votre ordinateur (ou redémarrez-le).

3. Lorsque le logo DELL apparaît, appuyez immédiatement sur <F12>.

**REMARQUE :** une panne de clavier peut apparaître si une touche est maintenue enfoncée trop longtemps. Pour éviter ce type d'incident, appuyez<br>brièvement sur <F12> à intervalles réguliers, jusqu'à ce que le menu Boot Devic

Si vous attendez trop longtemps et si le logo du système d'exploitation apparaît, patientez jusqu'à ce que le bureau de Microsoft Windows s'affiche, puis arrêtez l'ordinateur avant de recommencer.

4. Sélectionnez **Diagnostics** dans le menu d'amorçage à l'aide des touches fléchées Haut et Bas, puis appuyez sur <Entrée>.

**REMARQUE :** si un message apparaît pour indiquer qu'aucune partition de diagnostic n'a été trouvée, lancez Dell Diagnostics à partir de votre support<br>*Drivers and Utilities* (reportez-vous à la section <u>Démarrage de Dell </u>

- 5. Appuyez sur une touche pour démarrer Dell Diagnostics à partir de la partition de diagnostics du disque dur.
- 6. Appuyez sur <Tab> pour sélectionner **Test System** (Test du système) puis appuyez sur <Entrée>.

**REMARQUE :** il est recommandé de sélectionner **Test System** pour lancer un test approfondi de l'ordinateur. Le choix **Test Memory** (Test de la mémoire) lance le test de la mémoire. Cette opération peut durer plus de trente minutes. Lorsque le test est terminé, notez les résultats puis<br>appuyez sur une touche pour revenir au menu précédent.

7. Dans le menu principal de Dell Diagnostics, cliquez avec le bouton gauche de la souris, ou appuyez sur <Tab> puis sur <Entrée> pour sélectionner le test à exécuter (reportez-vous à la section M

**A REMARQUE :** notez les codes d'erreur et descriptions de problèmes exactement tels qu'ils apparaissent et suivez les instructions à l'écran.

- 8. Quand tous les tests sont terminés, fermez la fenêtre de test pour revenir au Main Menu (Principal) de Dell Diagnostics.
- <span id="page-51-0"></span>9. Fermez la fenêtre Main Menu (Menu principal) pour quitter Dell Diagnostics et redémarrer l'ordinateur.

#### **Démarrage de Dell Diagnostics à partir du support Drivers and Utilities**

Avant de lancer Dell Diagnostics, ouvrez la fenêtre de configuration du système (reportez-vous à la section <u>Accès à la configuration du système</u>) pour vérifier<br>les informations de configuration et vous assurer que le péri

- 1. Insérez le support *Drivers and Utilities* dans le lecteur optique.
- 2. Redémarrez votre ordinateur.
- 3. Lorsque le logo DELL apparaît, appuyez immédiatement sur <F12>.

**REMARQUE :** une panne de clavier peut apparaître si une touche est maintenue enfoncée trop longtemps. Pour éviter ce type d'incident, appuyez<br>brièvement sur <F12> à intervalle régulier, jusqu'à ce que le menu Boot Device

Si vous attendez trop longtemps et si le logo du système d'exploitation apparaît, patientez jusqu'à ce que le bureau de Microsoft Windows s'affiche, puis arrêtez l'ordinateur avant de recommencer.

4. Lorsque la liste des périphériques d'amorçage apparaît, sélectionnez **CD/DVD/CD-RW Drive** (Lecteur de CD/DVD/CD-RW) à l'aide des touches fléchées Haut ou Bas, puis appuyez sur <Entrée>.

**REMARQUE :** l'utilisation du menu d'amorçage modifie la séquence d'amorçage pour le démarrage en cours uniquement. Au redémarrage, l'ordinateur démarre selon la séquence de démarrage indiquée dans le programme de configuration du système.

5. Appuyez sur une touche pour confirmer que vous souhaitez démarrer à partir du CD/DVD.

Si vous attendez trop longtemps et si le logo du système d'exploitation apparaît, patientez jusqu'à ce que le bureau de Microsoft Windows s'affiche, puis arrêtez l'ordinateur avant de recommencer.

- 6. Tapez 1 pour **exécuter Dell Diagnostics 32 bits**.
- 7. Dans le menu **Dell Diagnostics**, tapez 1 pour sélectionner **Dell 32-bit Diagnostics for Resource CD (graphical user interface)** [Dell Diagnostics 32 bit pour le CD Resource (interface graphique)].
- 8. Appuyez sur <Tab> pour sélectionner **Test System** (Test du système) puis appuyez sur <Entrée>.
	- **REMARQUE :** il est recommandé de sélectionner Test System pour lancer un test approfondi de l'ordinateur. Le choix Test Memory (Test de la<br>mémoire) lance le test de la mémoire. Cette opération peut durer plus de trente mi appuyez sur une touche pour revenir au menu précédent.

9. Dans le menu principal de Dell Diagnostics, cliquez avec le bouton gauche de la souris, ou appuyez sur <Tab> puis sur <Entrée> pour sélectionner le test à exécuter (reportez-vous à la section [Menu principal de Dell Diagnostics](#page-52-0)).

**A REMARQUE :** notez les codes d'erreur et descriptions de problèmes exactement tels qu'ils apparaissent et suivez les instructions à l'écran.

- 10. Quand tous les tests sont terminés, fermez la fenêtre de test pour revenir au Main Menu (Principal) de Dell Diagnostics.
- 11. Fermez la fenêtre Main Menu (Menu principal) pour quitter Dell Diagnostics et redémarrer l'ordinateur.
- <span id="page-52-0"></span>12. Retirez le support *Drivers and Utilities* du lecteur optique.

### **Menu principal de Dell Diagnostics**

Une fois le chargement de Dell Diagnostics terminé, le menu suivant s'affiche :

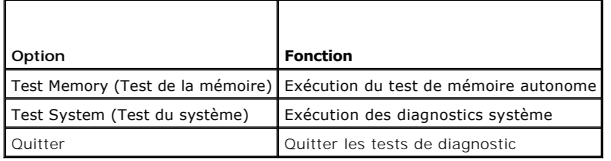

Appuyez sur <Tab> pour sélectionner le test à exécuter, puis appuyez sur <Entrée>.

**REMARQUE :** il est recommandé de sélectionner **Test System** pour lancer un test approfondi de l'ordinateur. Le choix **Test Memory** (Test de la mémoire) lance le test de la mémoire. Cette opération peut durer plus de trente minutes. Lorsque le test est terminé, notez les résultats puis appuyez sur une<br>touche pour revenir à ce menu.

Lorsque **Test System** (Test du système) est sélectionné, le menu suivant s'affiche :

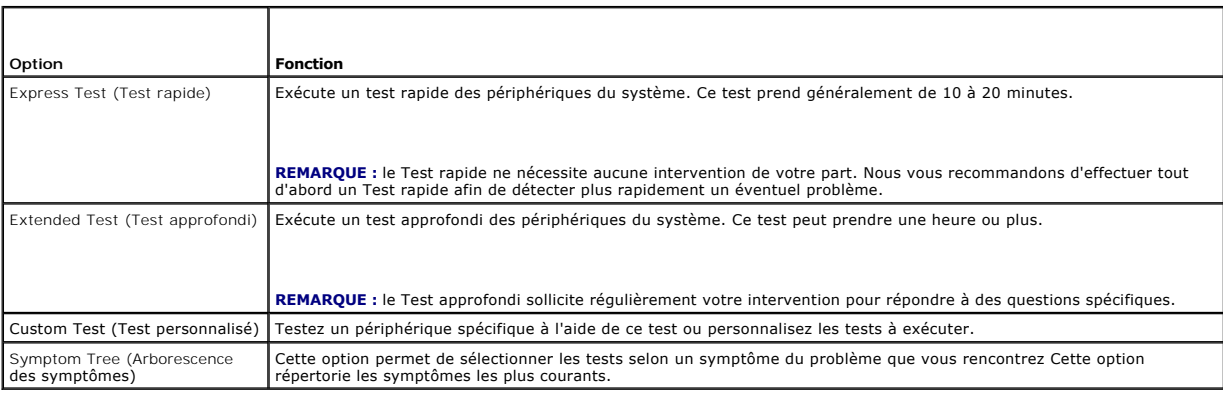

**REMARQUE :** il est recommandé de sélectionner **Extended Test** (Test approfondi) pour effectuer un test plus poussé des périphériques de votre ordinateur.

Si un problème survient lors d'un test, un message affiche le code d'erreur et une description du problème. Notez le code d'erreur et la description du<br>problème exactement tels qu'ils apparaissent et suivez les instruction

**REMARQUE :** Lorsque vous prenez contact avec Dell, ayez l'étiquette de service à portée de main. Le numéro de service de votre ordinateur est situé en haut de chaque écran de test.

Les onglets suivants fournissent des informations supplémentaires sur les tests exécutés à partir de l'option Custom Test (Test personnalisé) ou Symptom Tree (Arborescence des symptômes) :

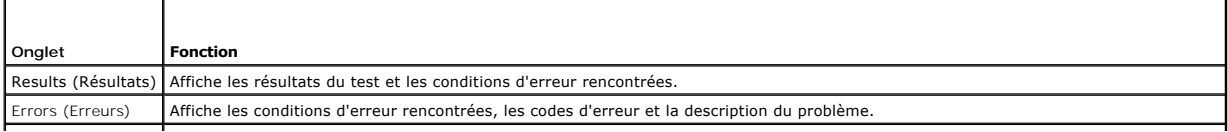

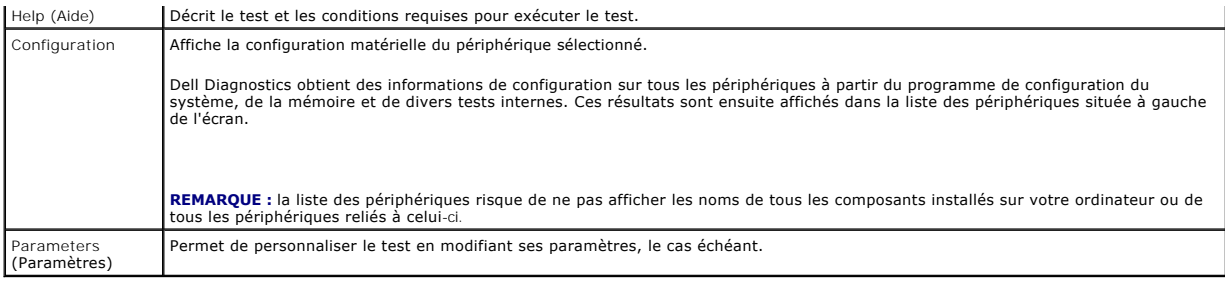

### <span id="page-53-0"></span>**Résolution des problèmes**

Lorsque vous dépannez votre ordinateur, suivez les conseils ci-dessous :

- l Si vous avez ajouté ou supprimé une pièce avant l'apparition du problème, vérifiez les procédures d'installation et assurez-vous que la pièce est correctement installée.
- l Si un périphérique ne fonctionne pas, vérifiez qu'il est correctement connecté.
- l Si un message d'erreur apparaît à l'écran, notez-le mot pour mot. Ce message peut aider le personnel du support à diagnostiquer et à résoudre le(s) incident(s).
- l Si un message d'erreur apparaît dans un programme, consultez la documentation de ce programme.

**REMARQUE :** les procédures présentées dans ce document concernent l'affichage par défaut de Windows. Par conséquent, elles risquent de ne pas<br>fonctionner si votre ordinateur Dell™ est réglé sur le mode d'affichage classi

### **Problèmes liés à la pile**

**A** PRÉCAUTION : une nouvelle pile mal installée risque d'exploser. Remplacez la pile uniquement par une pile de type identique ou équivalent à **celui recommandé par le fabricant. Mettez les piles usagées au rebut conformément aux instructions du fabricant.** 

**A** PRÉCAUTION : avant de commencer une procédure de cette section, suivez les consignes de sécurité fournies avec votre ordinateur.

**Remplacez la pile —** Si vous devez redéfinir la date et l'heure à chaque démarrage de votre ordinateur, ou si une date ou une heure erronée s'affiche au démarrage, remplacez la pile (reportez-vous à la section <u>[Remplacement de la pile](file:///C:/data/systems/Vos410/fr/sm/html/coinbat.htm#wp1186766)</u>). Si celle-ci ne fonctionne toujours pas correctement, contactez Dell<br>(reportez-vous à la section <u>Contacter Dell</u>).

## **Problèmes liés au lecteur**

**A** PRÉCAUTION : avant de commencer une procédure de cette section, suivez les consignes de sécurité fournies avec votre ordinateur.

**Vérifiez que Microsoft® Windows® reconnaît le lecteur —**

*Windows XP* :

l Cliquez sur **Démarrer**, puis sur **Poste de travail**.

*Windows Vista™* :

l Cliquez sur le bouton Démarrer de Windows Vista <sup>(2)</sup>, puis sur Ordinateur.

Si le lecteur n'est pas répertorié, effectuez une analyse complète avec votre logiciel antivirus pour rechercher d'éventuels virus et les supprimer. Les virus<br>peuvent parfois empêcher Windows de reconnaître le lecteur.

#### **Testez le lecteur —**

l Insérez un autre disque pour éliminer la possibilité que le premier soit défectueux. l Insérez une disquette d'amorçage et redémarrez l'ordinateur.

**Nettoyez le lecteur ou le disque —** Consultez le *Guide technique Dell* pour plus de détails.

Exécutez l'utilitaire de résolution de problèmes matériels — Pour ce faire, reportez-vous à la section [Utilitaire de résolution des problèmes matériels](#page-50-1)

**Exécutez Dell Diagnostics —** Reportez-vous à la section [Dell Diagnostics.](#page-50-0)

#### **Problèmes liés au lecteur optique**

**REMARQUE :** il peut arriver que le lecteur optique haute vitesse vibre et produise du bruit. Cela ne signifie en aucun cas que le lecteur ou le support est défectueux.

**REMARQUE :** selon les régions du monde et les différents formats de disque, certains titres DVD ne fonctionnent pas dans certains lecteurs DVD.

#### **Réglez le contrôle de volume de Windows —**

- l Cliquez sur l'icône représentant un haut-parleur, dans l'angle inférieur droit de votre écran.
- l Assurez-vous d'avoir monté le volume en cliquant sur la glissière et en faisant glisser le curseur vers le haut. l Vérifiez que le son n'est pas mis en sourdine en cliquant sur l'une des cases cochées.
- 

**Vérifiez les haut-parleurs et le caisson d'extrêmes graves —** Pour ce faire, reportez-vous à la section [Problèmes liés au son et aux haut](#page-60-0)-parleurs.

#### **Problèmes liés à l'écriture sur un lecteur optique**

Fermez les autres programmes — Le lecteur optique doit recevoir un flux régulier de données pendant la gravure. Si le flux est interrompu, une erreur peut<br>se produire. Fermez tous les programmes avant de lancer l'écriture

**Désactivez le mode Veille dans Windows avant de graver un disque —** Consultez le *Guide technique Dell* ou bien effectuez une recherche à l'aide du mot-clé<br>*veille* dans le Centre d'aide et de support de Windows pour plus

#### **Problèmes liés au disque dur**

#### **Lancez la vérification du disque —**

*Windows XP* :

- 
- 1. Cliquez sur **Démarrer**, puis sur **Poste de travail**. 2. Cliquez avec le bouton droit sur **Disque local C:**. 3. Cliquez sur **Propriétés**® **Outils**® **Vérifier maintenant**.
- 
- 4. Cliquez sur **Rechercher et tenter une récupération des secteurs défectueux, puis sur Démarrer**.

*Windows Vista* :

- 
- 1. Cliquez sur **Démarrer, <sup>ser</sup> puis sur Ordinateur.**<br>2. Cliquez avec le bouton droit sur **Disque local C:**.
- 3. Cliquez sur **Propriétés**® **Outils**® **Vérifier maintenant**.

La fenêtre **Contrôle de compte d'utilisateur** peut s'afficher. Si vous êtes administrateur de l'ordinateur, cliquez sur **Continuer** ; sinon, prenez contact avec votre administrateur pour poursuivre l'action souhaitée.

4. Suivez les instructions qui s'affichent.

### **Messages d'erreur**

**A** PRÉCAUTION : avant de commencer une procédure de cette section, suivez les consignes de sécurité fournies avec votre ordinateur.

Si le message n'est pas répertorié, consultez la documentation du système d'exploitation ou du programme en cours d'utilisation au moment où le message est apparu.

**A filename cannot contain any of the following characters:** (Un nom de fichier ne peut contenir aucun des caractères suivants :) \ / : \* ? " < > | — N'utilisez pas ces caractères dans les noms de fichiers.

**A required .DLL file was not found** (Un fichier .DLL requis est introuvable) — Il manque un fichier essentiel au programme que vous essayez d'ouvrir. Pour supprimer, puis réinstaller le programme :

*Windows XP* :

- 1. Cliquez sur Démarrer→ Panneau de configuration→ Ajout/suppression de programmes→ Modifier ou supprimer des programmes.
- Sélectionnez le programme à supprimer.
- 3. Cliquez sur **Désinstaller**. 4. Consultez la documentation du programme pour obtenir des instructions d'installation.

*Windows Vista* :

- 1. Cliquez sur Démarrer <sup>→</sup> → Panneau de configuration→ Programmes→ Programmes et fonctionnalités.
- 2. Sélectionnez le programme à supprimer.<br>3. Cliquez sur **Désinstaller**
- 3. Cliquez sur **Désinstaller**.
- 4. Consultez la documentation du programme pour obtenir des instructions d'installation.

*lettre de lecteur* :\ is not accessible. The device is not ready (x:\ n'est pas accessible. Le périphérique n'est pas prêt) — Le lecteur ne parvient pas à lire le<br>disque. Insérez une disquette dans le lecteur et réessayez

**Insert bootable media** (Insérez un support amorçable) — Introduisez une disquette, un CD ou un DVD amorçable.

**Non-system disk error** (Erreur disque non-système) — Retirez la disquette et redémarrez l'ordinateur.

**Not enough memory or resources. Close some programs and try again** (Mémoire ou ressources insuffisantes. Fermez des programmes et réessayez) — Fermez toutes les fenêtres et ouvrez le programme de votre choix. Dans certains cas, vous devrez peut-être redémarrer l'ordinateur afin de restaurer ses<br>ressources. Si vous devez effectivement arrêter l'ordinateur, exécute

**Operating system not found** (Système d'exploitation introuvable) — Contactez Dell (reportez-vous à la section [Contacter Dell\)](file:///C:/data/systems/Vos410/fr/sm/html/contact.htm#wp1180621).

### **Problèmes liés au périphérique IEEE 1394**

**A** PRÉCAUTION : avant de commencer une procédure de cette section, suivez les consignes de sécurité fournies avec votre ordinateur.

*C* **REMARQUE :** votre ordinateur ne prend en charge que la norme IEEE 1394a.

**Vérifiez que le câble du périphérique IEEE 1394 est correctement inséré dans le périphérique et dans le connecteur de l'ordinateur**

[Vérifiez que le périphérique IEEE1394 est activé dans le programme de configuration du système —](file:///C:/data/systems/Vos410/fr/sm/html/syssetup.htm#wp1181345) Pour ce faire, reportez-vous à la section Accès à la configuration du système.

**Assurez-vous que le périphérique IEEE 1394 est reconnu par Windows —**

*Windows XP* :

1. Cliquez sur **Démarrer**, puis sur Panneau de configuration.<br>2. Sous **Choisissez une catégorie**, cliquez sur Performances et maintenance→ **Système→ Propriétés système → Matériel→** Gestionnaire de **périphériques**.

*Windows Vista* :

- 1. Cliquez sur **Démarrer** ® **Panneau de configuration**® **Matériel et audio**.
- 2. Cliquez sur **Gestionnaire de périphériques**.

Si le périphérique IEEE1394 est répertorié, cela signifie que Windows le reconnaît.

**En cas de problème lié à un périphérique IEEE1394 fourni par Dell —** Contactez Dell (reportez-vous à la section [Contacter Dell](file:///C:/data/systems/Vos410/fr/sm/html/contact.htm#wp1180621)).

<span id="page-55-0"></span>**Si vous rencontrez des problèmes avec un périphérique IEEE 1394 non fourni par Dell —** Contactez le fabricant du périphérique IEEE 1394.

### **Problèmes liés au clavier**

**PRÉCAUTION : avant de commencer une procédure de cette section, suivez les consignes de sécurité fournies avec votre ordinateur.** 

#### **Vérifiez le câble du clavier —**

- l Vérifiez que le câble du clavier est fermement connecté à l'ordinateur.
- ı Arrêtez l'ordinateur (reportez-vous à la section <u>Avant d'intervenir à l'intérieur de votre ordinateur</u>), reconnectez le câble du clavier comme indiqué sur le<br>schéma d'installation, puis redémarrez l'ordinateur.
- l Vérifiez que le câble n'est pas endommagé et que les broches des connecteurs du câble ne sont pas tordues ou cassées. Redressez les broches
- tordues.
- l Si vous utilisez des rallonges, retirez-les et branchez le clavier directement sur l'ordinateur.

**Testez le clavier —** Branchez un clavier en bon état à l'ordinateur, puis essayez de l'utiliser.

**Exécutez l'utilitaire de résolution de problèmes matériels —** Reportez-vous à la section [Utilitaire de résolution des problèmes matériels](#page-50-1).

### **Blocages et problèmes logiciels**

**PRÉCAUTION : avant de commencer une procédure de cette section, suivez les consignes de sécurité fournies avec votre ordinateur.** 

#### **L'ordinateur ne démarre pas**

Vérifiez les voyants de diagnostic - Pour ce faire, reportez-vous à la section Voyants d'alimentation

**Vérifiez que le câble d'alimentation est bien branché sur l'ordinateur et sur la prise secteur**

#### **L'ordinateur ne répond plus**

**AVIS :** vous pouvez perdre des données si vous n'arrivez pas à arrêter correctement le système d'exploitation.

**Éteignez l'ordinateur —** Si vous n'obtenez aucune réponse lorsque vous appuyez sur une touche du clavier ou lorsque vous déplacez la souris, appuyez sur le bouton d'alimentation et maintenez-le enfoncé pendant au moins 8 à 10 secondes (jusqu'à ce que l'ordinateur s'éteigne), puis redémarrez votre ordinateur.

#### **Un programme ne répond plus**

#### **Arrêtez le programme —**

- 1. Appuyez simultanément sur <Ctrl><Maj><Échap> pour accéder au Gestionnaire des tâches.
- 2. Cliquez sur l'onglet **Applications**. 3. Sélectionnez le programme qui ne répond plus. 4. Cliquez sur **Fin de tâche**.
- 

#### **Un programme se bloque fréquemment**

**REMARQUE :** les logiciels sont généralement fournis avec des instructions d'installation qui peuvent se trouver dans la documentation, sur disquette, sur CD ou sur DVD.

**Consultez la documentation du logiciel —** Au besoin, désinstallez puis réinstallez le programme.

#### **Un programme a été conçu pour une version précédente de Windows**

#### **Exécutez l'Assistant Compatibilité des programmes —**

#### *Windows XP* :

L'Assistant Compatibilité des programmes configure un programme pour qu'il fonctionne dans un environnement voisin des environnements des systèmes d'exploitation non XP.

- 1. Cliquez sur **Démarrer**® **Tous les programmes**® **Accessoires**® **Assistant Compatibilité des programmes**® **Suivant**.
- 2. Suivez les instructions qui s'affichent.

#### *Windows Vista* :

L'Assistant Compatibilité des programmes configure un programme pour qu'il fonctionne dans un environnement similaire aux environnements des systèmes d'exploitation autres que Windows Vista.

- 1. Cliquez sur **Démarrer** ® **Panneau de configuration**® **Programmes**® **Utiliser un programme plus ancien avec cette version de Windows**.
- 2. Dans l'écran d'accueil, cliquez sur **Suivant**. 3. Suivez les instructions qui s'affichent.
- 

### **Un écran bleu uni apparaît**

**Eteignez l'ordinateur —** Si vous n'obtenez aucune réponse lorsque vous appuyez sur une touche du clavier ou lorsque vous déplacez la souris, appuyez sur le<br>bouton d'alimentation et maintenez-le enfoncé pendant au moins 8

#### **Autres incidents logiciels**

**Consultez la documentation fournie avec le logiciel ou contactez son éditeur pour obtenir des informations détaillées sur le dépannage —**

- l Vérifiez que le programme est compatible avec le système d'exploitation installé sur l'ordinateur. l Vérifiez que l'ordinateur dispose de la configuration matérielle minimum requise pour que le logiciel fonctionne. Consultez la documentation du logiciel
- 
- pour plus d'informations. l Vérifiez que le programme est correctement installé et configuré.
- l Vérifiez que les pilotes de périphériques n'entrent pas en conflit avec le programme. l Au besoin, désinstallez puis réinstallez le programme.
- 

#### **Sauvegardez immédiatement vos fichiers**

**Utilisez un programme de recherche des virus pour vérifier le disque dur, les disquettes, les CD ou DVD**

**Enregistrez et fermez les fichiers ou les programmes ouverts et éteignez l'ordinateur à l'aide du menu Démarrer**

### **Problèmes liés à la mémoire**

**A** PRÉCAUTION : avant de commencer une procédure de cette section, suivez les consignes de sécurité fournies avec votre ordinateur.

#### **Si un message de mémoire insuffisante s'affiche —**

- 1 Enregistrez et fermez tous les fichiers ouverts et quittez tous les programmes que vous n'utilisez pas pour vérifier si cela permet de résoudre le
- problème. l Reportez-vous à la documentation du logiciel pour connaître la mémoire minimale requise. Si nécessaire, installez de la mémoire supplémentaire
- (reportez-vous à la section <u>Remplacement ou ajout d'un module de mémoire</u>).<br>I Réinstallez les modules de mémoire dans leurs logements pour vérifier qu'ils sont correctement détectés et utilisés par l'ordinateur.
- 1 Exécutez [Dell Diagnostics](#page-50-0) (reportez-vous à la section Dell Diagnostics).

#### **Si vous rencontrez d'autres problèmes de mémoire —**

- 1 Réinstallez les modules de mémoire (reportez-vous à la section [Remplacement ou ajout d'un module de mémoire](file:///C:/data/systems/Vos410/fr/sm/html/memory.htm#wp1190251)) pour vous assurer que votre ordinateur communique correctement avec la mémoire. l Vérifiez que vous respectez les consignes relatives à l'installation de mémoire.
- 
- l Vérifiez que la mémoire utilisée est compatible avec votre ordinateur. Pour plus d'informations sur le type de mémoire pris en charge par votre<br> ordinateur, reportez-vous à la section <u>[Mémoire](file:///C:/data/systems/Vos410/fr/sm/html/memory.htm#wp1190361)</u>.
- 1 Exécutez [Dell Diagnostics](#page-50-0) (reportez-vous à la section Dell Diagnostics).

## **Problèmes liés à la souris**

**PRÉCAUTION : avant de commencer une procédure de cette section, suivez les consignes de sécurité fournies avec votre ordinateur.** 

#### **Vérifiez le câble de la souris —**

- l Vérifiez que le câble n'est pas endommagé et que les broches des connecteurs du câble ne sont pas tordues ou cassées. Redressez les broches tordues.
- l Si vous utilisez des rallonges, retirez-les et branchez la souris directement sur l'ordinateur. l Vérifiez que le câble de la souris est branché comme indiqué sur le schéma d'installation de votre ordinateur.

#### **Redémarrez l'ordinateur —**

- 
- 1. Appuyez simultanément sur <Ctrl><Echap> pour afficher le menu **Démarrer**.<br>2. Appuyez sur <w>, appuyez sur les touches fléchées vers le haut ou vers le bas pour sélectionner **Arrêter** ou **Arrêter l'ordinateur**, puis appu <Entrée>.
- 3. Après l'arrêt de l'ordinateur, rebranchez le câble de la souris comme indiqué sur le schéma d'installation.
- 4. Allumez l'ordinateur.

Testez la souris - Branchez une souris qui fonctionne correctement et essayez de l'utiliser.

#### **Vérifiez les paramètres de la souris —**

*Windows XP* :

1. Cliquez sur **Démarrer**® **Panneau de configuration**® **Souris**. 2. Réglez les paramètres selon les besoins.

#### *Windows Vista* :

- 1. Cliquez sur **Démarrer** ® **Panneau de configuration**® **Matériel et audio**® **Souris**.
- 2. Réglez les paramètres selon les besoins.

**Réinstallez le pilote de la souris —** Reportez-vous à la section « Pilotes pour les lecteurs de support » du Guide technique Dell™.

**Exécutez l'utilitaire de résolution de problèmes matériels —** Pour ce faire, reportez-vous à la section [Utilitaire de résolution des problèmes matériels](#page-50-1).

### **Problèmes liés au réseau**

**PRÉCAUTION : avant de commencer une procédure de cette section, suivez les consignes de sécurité fournies avec votre ordinateur.** 

**Vérifiez le connecteur du câble de réseau —** Assurez-vous que le câble réseau est correctement inséré dans le connecteur situé à l'arrière de l'ordinateur<br>ainsi que dans la prise réseau murale.

**Vérifiez les voyants réseau situés à l'arrière de l'ordinateur —** Si le voyant d'intégrité de liaison (reportez-vous à la section « À propos de votre ordinateur » du *Guide de configuration et de référence rapide*) est éteint, aucune communication réseau n'est établie. Remplacez le câble réseau.

#### **Redémarrez l'ordinateur et reconnectez-vous au réseau**

**Vérifiez les paramètres du réseau —** Contactez l'administrateur ou la personne qui a configuré le réseau pour vérifier que les paramètres sont corrects et que le réseau fonctionne.

**Exécutez l'utilitaire de résolution de problèmes matériels —** Pour ce faire, reportez-vous à la section [Utilitaire de résolution des problèmes matériels](#page-50-1).

### **Problèmes liés à l'alimentation**

**A** PRÉCAUTION : avant de commencer une procédure de cette section, suivez les consignes de sécurité fournies avec votre ordinateur.

Si le voyant d'alimentation est bleu et si l'ordinateur ne répond pas - Pour ce faire, reportez-vous à la section [Voyants d'alimentation.](#page-48-2)

**Si le voyant d'alimentation est bleu clignotant — L'ordinateur est en mode veille. Appuyez sur une touche du clavier, déplacez la souris ou appuyez sur le<br>bouton d'alimentation pour revenir au fonctionnement normal.** 

**Si le voyant d'alimentation est éteint —** L'ordinateur est éteint ou n'est pas alimenté.

- l Réinsérez le cordon d'alimentation dans le connecteur situé à l'arrière de l'ordinateur et dans la prise secteur.
- ı Supprimez les barrettes d'alimentation, rallonges et autres dispositifs de protection d'alimentation pour vérifier que l'ordinateur s'allume normalement.<br>ı Vérifiez que les barrettes d'alimentation utilisées sont branch
- 
- l Vérifiez que la prise secteur fonctionne en la testant avec un autre appareil, comme une lampe.
- l Vérifiez que le cordon d'alimentation principal et le câble du panneau avant sont fermement connectés à la carte système (reportez-vous à la section nts de la carte système).

**Si le voyant d'alimentation clignote orange, code sonore 3 —** L'ordinateur est alimenté mais la carte système peut être défaillante.

1 Vérifiez que le sélecteur de tension est correctement réglé pour l'alimentation en CA du pays où vous vous trouvez, le cas échéant.<br>1 Vérifiez que tous les composants et tous les câbles sont correctement installés et con de la carte système).

Si le voyant d'alimentation est orange fixe - Un périphérique est défectueux ou mal installé.

- l Vérifiez que le câble d'alimentation du processeur est correctement inséré dans le connecteur POWER2 de la carte système (reportez-vous à la section
- [Composants de la carte système](file:///C:/data/systems/Vos410/fr/sm/html/work.htm#wp1182852)).<br>1 Retirez puis réinstallez les modules de mémoire (reportez-vous à la section <u>Remplacement ou ajout d'un module de mémoire</u>).
- Retirez puis réinstallez toutes les cartes d'extension, cartes graphiques comprises (reportez-vous à la section [Cartes PCI et PCI Express\)](file:///C:/data/systems/Vos410/fr/sm/html/cards.htm#wp1190182).

**Eliminez les interférences —** Les interférences peuvent être dues à divers facteurs :

- l Rallonges pour le câble d'alimentation, le câble du clavier et celui de la souris
- l Trop de périphériques raccordés à une même barrette d'alimentation l Plusieurs barrettes d'alimentation raccordées à la même prise secteur
- 

## **Problèmes liés à l'imprimante**

**A** PRÉCAUTION : avant de commencer une procédure de cette section, suivez les consignes de sécurité fournies avec votre ordinateur.

*C* REMARQUE : si vous avez besoin d'une assistance technique pour votre imprimante, contactez le fabricant.

Consultez la documentation de l'imprimante - Consultez la documentation de l'imprimante pour obtenir des informations de configuration et de dépannage.

#### **Vérifiez que l'imprimante est allumée**

**Vérifiez les connexions des câbles de l'imprimante —**

l Consultez la documentation de l'imprimante pour obtenir des informations sur la connexion des câbles. l Vérifiez que les câbles de l'imprimante sont bien connectés à l'imprimante et à l'ordinateur.

**Testez la prise électrique —** Vérifiez que la prise secteur fonctionne en la testant avec un autre appareil, comme une lampe.

#### **Vérifiez que l'imprimante est reconnue par Windows —**

*Windows XP* :

- 1. Cliquez sur Démarrer→ Panneau de configuration→ Imprimantes et autres périphériques→ Afficher les imprimantes ou les imprimantes
- **télécopieurs installées**.
- 2. §i l'imprimante apparaît dans la liste, cliquez avec le bouton droit sur l'icône la représentant.<br>3. ∑Cliquez sur **Propriétés→ Ports. P**our une imprimante parallèle, vérifiez que le réglage **Impression sur les ports su imprimante)**. Pour une imprimante USB, vérifiez que le réglage **Impression sur les ports suivants:** est **USB**.

*Windows Vista* :

- 1. Cliquez sur **Démarrer** ® **Panneau de configuration**® **Matériel et audio**® **Imprimante**.
- 2. Si l'imprimante apparaît dans la liste, cliquez avec le bouton droit sur l'icône la représentant.
- 
- 3. Cliquez sur **Propriétés**, puis sur **Ports**. 4. Réglez les paramètres selon les besoins.

**Réinstallez le pilote de l'imprimante —** Reportez-vous à la documentation de l'imprimante pour obtenir des informations sur la réinstallation du pilote.

### **Problèmes liés au scanner**

**PRÉCAUTION : avant de commencer une procédure de cette section, suivez les consignes de sécurité fournies avec votre ordinateur.** 

**AREMARQUE :** si vous avez besoin d'une assistance technique pour votre scanner, contactez le fabricant du scanner.

**Consultez la documentation du scanner —** Reportez-vous à la documentation du scanner pour obtenir des informations de configuration et de dépannage.

Déverrouillez le scanner — Si le scanneur comporte un dispositif de verrouillage (bouton, patte, etc.), vérifiez qu'il n'est pas activé.

#### **Redémarrez l'ordinateur et réessayez**

#### **Vérifiez la connexion des câbles —**

l Reportez-vous à la documentation du scanneur pour obtenir des informations sur la connexion des câbles. l Assurez-vous que les câbles du scanner sont fermement connectés au scanner et à l'ordinateur.

#### **Vérifiez que le scanner est reconnu par Microsoft Windows —**

*Windows XP* :

1. Cliquez sur **Démarrer**® **Panneau de configuration**® **Imprimantes et autres périphériques**® **Scanners et appareils photo**. 2. Si votre scanner est répertorié, Windows le reconnaît.

#### *Windows Vista* :

- 1. Cliquez sur **Démarrer** ® **Panneau de configuration**® **Matériel et audio**® **Scanneurs et appareils photos**.
- 2. Si le scanner est répertorié, Windows le reconnaît.

<span id="page-60-0"></span>**Réinstallez le pilote du scanner —** Consultez la documentation du scanneur pour obtenir des instructions.

### **Problèmes liés au son et aux haut-parleurs**

**A** PRÉCAUTION : avant de commencer une procédure de cette section, suivez les consignes de sécurité fournies avec votre ordinateur.

#### **Les haut-parleurs n'émettent aucun son**

**REMARQUE :** le volume de certains lecteurs MP3 et multimédia prévaut sur le volume défini dans Windows. Vérifiez toujours que le volume n'a pas été baissé ou désactivé sur le lecteur multimédia utilisé.

**Vérifiez les connexions des haut-parleurs —** Vérifiez que les haut-parleurs sont raccordés comme indiqué dans le schéma d'installation fourni avec ceux-ci. Si vous disposez d'une carte son, assurez-vous que les haut-parleurs sont connectés à la carte.

**Assurez-vous que le caisson de basse et les haut-parleurs sont allumés —** Reportez-vous au schéma d'installation fourni avec les haut-parleurs. Si vos haut-parleurs sont dotés de commandes de volume, réglez le volume, les aigus ou les basses pour supprimer toute distorsion.

Réglez le contrôle de volume de Windows — Cliquez ou double-cliquez sur l'icône de haut-parleur en bas à droite de l'écran. Assurez-vous d'avoir monté le volume et que le son n'est pas mis en sourdine.

Débranchez le casque du connecteur de casque - Le son des haut-parleurs est automatiquement désactivé lorsqu'un casque est branché au connecteur du panneau avant de l'ordinateur.

**Testez la prise électrique —** Vérifiez que la prise secteur fonctionne en la testant avec un autre appareil, comme une lampe.

**Eliminez les sources potentielles d'interférences —** Éteignez les ventilateurs, tubes au néon ou lampes halogène proches afin de vérifier s'ils produisent des interférences.

#### **Exécutez les diagnostics du haut-parleur**

**Réinstallez le pilote audio —** Reportez-vous à la section « Pilotes pour les lecteurs de support » du Guide technique Dell™.

**Exécutez l'utilitaire de résolution de problèmes matériels —** Pour ce faire, reportez-vous à la section [Utilitaire de résolution des problèmes matériels](#page-50-1).

#### **Le casque n'émet aucun son**

**Vérifiez la connexion des câbles du casque —** Assurez-vous que le câble du casque est fermement connecté au connecteur du casque (reportez-vous à la section [Vue interne de l'ordinateur](file:///C:/data/systems/Vos410/fr/sm/html/work.htm#wp1182760)).

**Réglez le contrôle de volume de Windows —** Cliquez ou double-cliquez sur l'icône de haut-parleur en bas à droite de l'écran. Assurez-vous d'avoir monté le volume et que le son n'est pas mis en sourdine.

### **Problèmes liés à la vidéo et au moniteur**

**A** PRÉCAUTION : avant de commencer une procédure de cette section, suivez les consignes de sécurité fournies avec votre ordinateur.

**AVIS :** si l'ordinateur a été fourni avec une carte graphique PCI préinstallée, il est inutile de la retirer lors de l'installation d'autres cartes graphiques. En Θ outre, cette carte est utilisée à des fins de dépannage. Si vous la retirez, conservez-la en lieu sûr. Pour plus d'informations sur votre carte graphique, rendez-vous sur **support.dell.com**.

#### **L'écran est vide**

**REMARQUE :** reportez-vous à la documentation du moniteur pour obtenir des instructions de dépannage.

#### **L'écran est difficilement lisible**

#### **Vérifiez la connexion du câble du moniteur —**

- l Vérifiez que le câble du moniteur est branché sur la carte graphique correcte (pour les configurations à carte graphique double).
- 1 Si vous utilisez l'adaptateur DVI-VGA en option, vérifiez qu'il est correctement connecté à la carte graphique et au moniteur.<br>1 Vérifiez que le câble du moniteur est branché comme indiqué sur le schéma d'installatio
- 
- 1 Si vous utilisez des rallonges, retirez-les et branchez le moniteur directement sur l'ordinateur.<br>1 Échangez les câbles d'alimentation de l'ordinateur et du moniteur pour déterminer si le câble d'alimentation est déf
- l Recherchez sur les connecteurs des broches tordues ou cassées (il est normal que les connecteurs de câble de moniteur aient des broches manquantes).

#### **Vérifiez le voyant d'alimentation du moniteur —**

- Si le voyant d'alimentation est allumé ou clignote, le moniteur est sous tension.
- 
- l Si ce voyant est éteint, appuyez sur le bouton pour vérifier que le moniteur est bien allumé. l S'il clignote, appuyez sur une touche du clavier ou déplacez la souris pour revenir au fonctionnement normal.

**Testez la prise électrique —** Vérifiez que la prise secteur fonctionne en la testant avec un autre appareil, comme une lampe.

Vérifiez les voyants de diagnostic - Pour ce faire, reportez-vous à la section [Voyants d'alimentation.](#page-48-2)

**Vérifiez les paramètres du moniteur —** Reportez-vous à la documentation du moniteur pour savoir comment régler le contraste et la luminosité, démagnétiser le moniteur et exécuter l'autotest.

**Éloignez le caisson de basse du moniteur —** Si votre système de haut-parleurs comporte un caisson de basse, assurez-vous que ce dernier se trouve à au moins 60 centimètres du moniteur.

**Eloignez le moniteur des sources d'alimentation externes —** Les ventilateurs, lampes fluorescentes, halogènes ou tout autre appareil électrique peuvent<br>occasionner un *léger tremblement d*e l'image. Éteignez les appareils

**Faites pivoter le moniteur pour éliminer les reflets du soleil et les interférences possibles**

#### **Réglez les paramètres d'affichage de Windows —**

*Windows XP* :

- 1. Cliquez sur **Démarrer**® **Panneau de configuration**® **Apparence et thèmes**.
- 2. Cliquez sur la zone que vous souhaitez modifier ou sur l'icône **Affichage**. 3. Essayez différents paramètres de **Qualité couleur** et **Résolution d'écran**.
- 

*Windows Vista* :

- 1. Cliquez sur **Démarrer <sup>€</sup> → Panneau de configuration→ Matériel et audio→ Personnalisation→ Paramètres d'affichage.<br>2. Réglez la résolution et les couleurs, si nécessaire.**
- 2. Réglez la **résolution** et les **couleurs**, si nécessaire.

### **La qualité de l'image 3D est insuffisante**

**Vérifiez le branchement du câble d'alimentation de la carte graphique —** Vérifiez que le câble d'alimentation de chaque carte graphique est correctement raccordé.

**Vérifiez les paramètres du moniteur —** Reportez-vous à la documentation du moniteur pour savoir comment régler le contraste et la luminosité, démagnétiser le moniteur et exécuter l'autotest.

#### **Seule une partie de l'écran est lisible**

#### **Branchez un moniteur externe —**

- 1. Arrêtez votre ordinateur et branchez un moniteur externe à ce dernier.
- 2. Allumez l'ordinateur et le moniteur, puis réglez la luminosité et le contraste.

Si le moniteur externe fonctionne correctement, le moniteur ou le contrôleur vidéo de l'ordinateur peut être défectueux. Contactez Dell (reportez-vous à la section [Contacter Dell\)](file:///C:/data/systems/Vos410/fr/sm/html/contact.htm#wp1180621)

### <span id="page-62-0"></span>**Service Dell Technical Update**

Le service Dell Technical Update fournit une notification proactive par courrier électronique des mises à jour matérielles et logicielles pour votre ordinateur. Ce<br>service est gratuit et personnalisable en contenu, format

Pour vous abonner au service Dell Technical Update, visitez le site Web suivant : **support.dell.com/technicalupdate**.

## <span id="page-62-1"></span>**Dell Support Utility**

Dell Support Utility installé sur votre ordinateur est accessible d'un clic sur l'icône de Support Dell ⊠dans la barre des tâches ou à partir du bouton<br>**Démarre**r. Ce programme permet d'obtenir des informations d'auto-ass

### **Accès à Dell Support Utility**

Accédez à Dell Support Utility en cliquant sur l'icône de support Dell dans la barre des tâches ou à partir du menu **Démarrer**.

Si l'icône Support Dell n'apparaît pas dans la barre des tâches :

- 1. Cliquez sur Démarrer→ Tous les programmes→ Support Dell→ Paramètres de support Dell.
- 2. Vérifiez que l'option **Afficher l'icône dans la barre des tâches** est cochée.

**REMARQUE :** Si Dell Support Utility n'est pas accessible à partir du menu **Démarrer**, rendez-vous sur **support.dell.com** pour télécharger le logiciel.

Dell Support Utility est personnalisé pour votre environnement informatique.

L'icône **in dui figure dans la barre des tâches fonctionne différemment lorsque vous cliquez, double-cliquez ou cliquez dessus avec le bouton droit.** 

### **Clic sur l'icône Dell Support**

Un clic ou un clic droit sur l'icône **in a permet d'effectuer les tâches suivantes** :

l Contrôle de votre environnement informatique.

- l Consultation des paramètres Dell Support Utility.
- l Accès au fichier d'aide Dell Support Utility.
- l Affichage des questions les plus fréquentes.
- l Approfondissement Dell Support Utility.
- l Désactivation de Dell Support Utility.

## **Double-clic sur l'icône Dell Support**

Un double-clic sur l'icône Moermet de vérifier manuellement votre environnement informatique, de consulter les questions fréquemment posées, d'accéder<br>au fichier d'aide Dell Support Utility et d'afficher les paramètres de

Pour plus d'informations sur Dell Support Utility, cliquez sur le point d'interrogation (**?**) en haut de l'écran **Support Dell™**.

## <span id="page-64-2"></span> **Intervention à l'intérieur de votre ordinateur**

**Manuel de maintenance Dell™ Vostro™ 410** 

- [Outils recommandés](#page-64-0)
- **O** Avant d'intervenir à l'intérieur de votre
- [Vue interne de l'ordinateur](#page-65-0)
- [Composants de la carte système](#page-65-1)
- [Après intervention à l'intérieur de votre ordinateur](#page-66-0)

Ce document fournit les instructions de dépose et d'installation des composants de votre ordinateur. Sauf mention contraire, chaque procédure implique que :

- l Vous avez effectué les étapes de la section [Intervention à l'intérieur de votre ordinateur](#page-64-2).
- l Vous avez pris connaissance des informations de sécurité fournies avec votre ordinateur.
- l Si vous remplacez un composant, vous avez déjà retiré le composant d'origine, s'il était installé.

**REMARQUE :** il se peut que la couleur de votre système et certains composants soient différents de ceux représentés ici.

### <span id="page-64-0"></span>**Outils recommandés**

Les procédures mentionnées dans ce document nécessitent les outils suivants :

- l un petit tournevis à lame plate
- l un tournevis cruciforme
- l une petite pointe en plastique
- l la mise à jour Flash du BIOS (visitez le site Web de support de Dell à l'adresse **support.dell.com**)

### <span id="page-64-1"></span>**Avant d'intervenir à l'intérieur de votre ordinateur**

Respectez les consignes de sécurité suivantes afin de protéger votre ordinateur des dommages éventuels et de garantir votre sécurité personnelle.

- PRECAUTION : avant toute intervention à l'intérieur de votre ordinateur, consultez les consignes de sécurité livrées avec celui-ci. Pour de plus<br>amples renseignements sur les pratiques d'excellence en matière de sécurité, **réglementation) à l'adresse www.dell.com/regulatory\_compliance.**
- **AVIS :** seul un technicien d'entretien qualifié doit effectuer les réparations sur votre ordinateur. Les dommages causés par des interventions de<br>maintenance non autorisées par Dell ne sont pas couverts par votre garantie
- **AVIS :** pour débrancher un câble, tirez sur le connecteur ou la languette de retrait, mais jamais sur le câble lui-même. Certains câbles possèdent un connecteur avec des languettes de verrouillage ; vous devez appuyer sur ces dernières pour débrancher le câble. Iorsque vous séparez les connecteurs<br>en tirant dessus, veillez à les maintenir alignés pour ne pas plier de br que les deux connecteurs sont bien orientés et alignés.
- **AVIS :** avant de commencer à travailler sur l'ordinateur, exécutez la procédure ci-dessous afin d'éviter de l'endommager.
- 1. Vérifiez que la surface de travail est plane et propre afin d'éviter de rayer le capot de l'ordinateur.
- 2. Éteignez l'ordinateur (reportez-vous à la section [Arrêt de l'ordinateur](#page-64-3)).
- **AVIS :** pour retirer un câble réseau, déconnectez-le d'abord de l'ordinateur, puis du périphérique réseau.
- 3. Débranchez tous les cordons téléphoniques ou les câbles réseau de l'ordinateur.
- 4. Éteignez l'ordinateur, déconnectez tous les périphériques qui y sont reliés, puis débranchez-les de leur source d'alimentation.
- 5. Appuyez sur le bouton d'alimentation et maintenez-le enfoncé lorsque le système est débranché afin de mettre à la terre la carte système.
- **AVIS :** avant de toucher quoi ce soit à l'intérieur de l'ordinateur, mettez-vous à la masse en touchant une surface métallique non peinte, telle que le<br>métal à l'arrière de l'ordinateur. Répétez cette opération régulièrem endommager les composants internes.

### <span id="page-64-3"></span>**Arrêt de l'ordinateur**

Θ **AVIS :** pour éviter de perdre des données, enregistrez et fermez tous les fichiers, puis quittez tous les programmes en cours d'exécution avant<br>d'arrêter l'ordinateur. 1. Arrêtez le système d'exploitation.

2. Vérifiez que l'ordinateur et tous les périphériques connectés sont éteints. Si l'ordinateur et les périphériques qui y sont connectés ne s'éteignent pas<br>automatiquement lorsque vous arrêtez le système d'exploitation, m

# <span id="page-65-0"></span>**Vue interne de l'ordinateur**

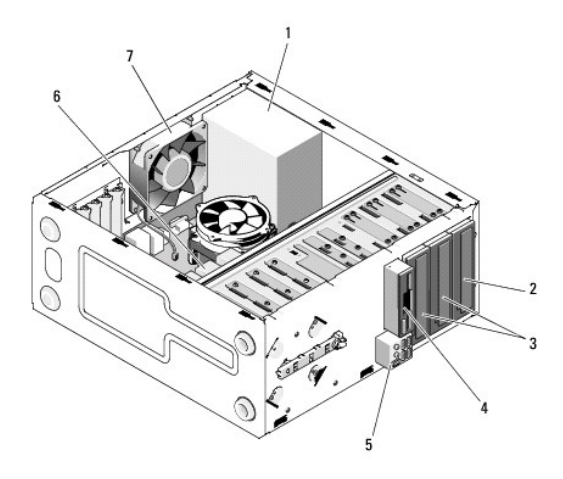

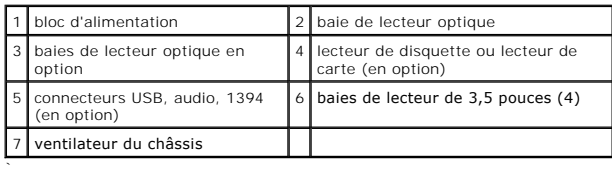

# <span id="page-65-1"></span>**Composants de la carte système**

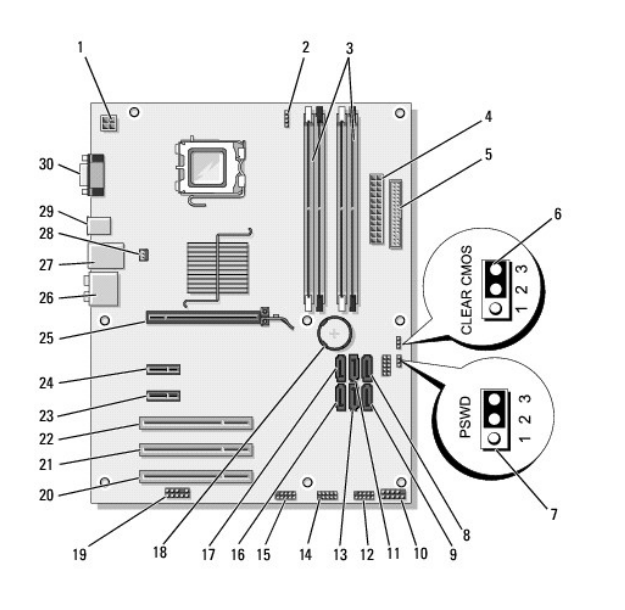

 $\mathsf{I}$ 

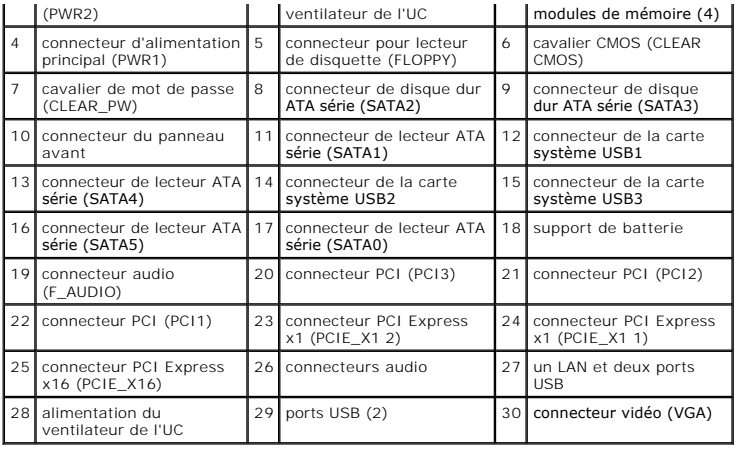

## <span id="page-66-0"></span>**Après intervention à l'intérieur de votre ordinateur**

Une fois les procédures de réinstallation terminées, n'oubliez pas de brancher les périphériques externes, cartes, câbles, etc. avant d'allumer votre ordinateur.

- 1. Réinstallez le capot de l'ordinateur. Pour ce faire, reportez-vous à la section [Remise en place du capot de l'ordinateur.](file:///C:/data/systems/Vos410/fr/sm/html/cover.htm#wp1180718)
- 2. Branchez les câbles téléphoniques ou de réseau à l'ordinateur.
- **AVIS :** pour connecter un câble réseau, branchez-le d'abord au périphérique réseau, puis à l'ordinateur.
- 3. Le cas échéant, positionnez l'ordinateur debout.
- 4. Branchez l'ordinateur et tous les périphériques connectés à leurs prises secteur.
- **AVIS :** assurez-vous qu'aucune entrée d'air du système n'est bloquée.
- 5. Allumez l'ordinateur.